**Dokumentation zum Modul**

**Intranet**

## Inhaltsverzeichnis

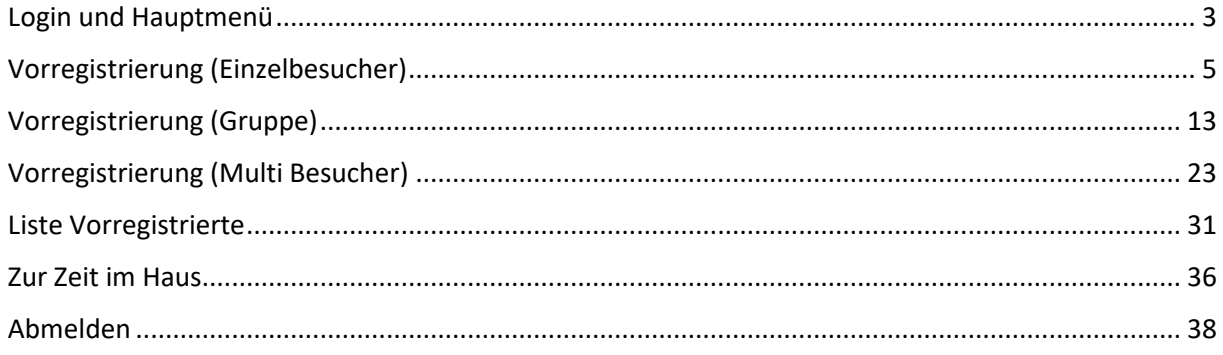

## <span id="page-2-0"></span>Login und Hauptmenü

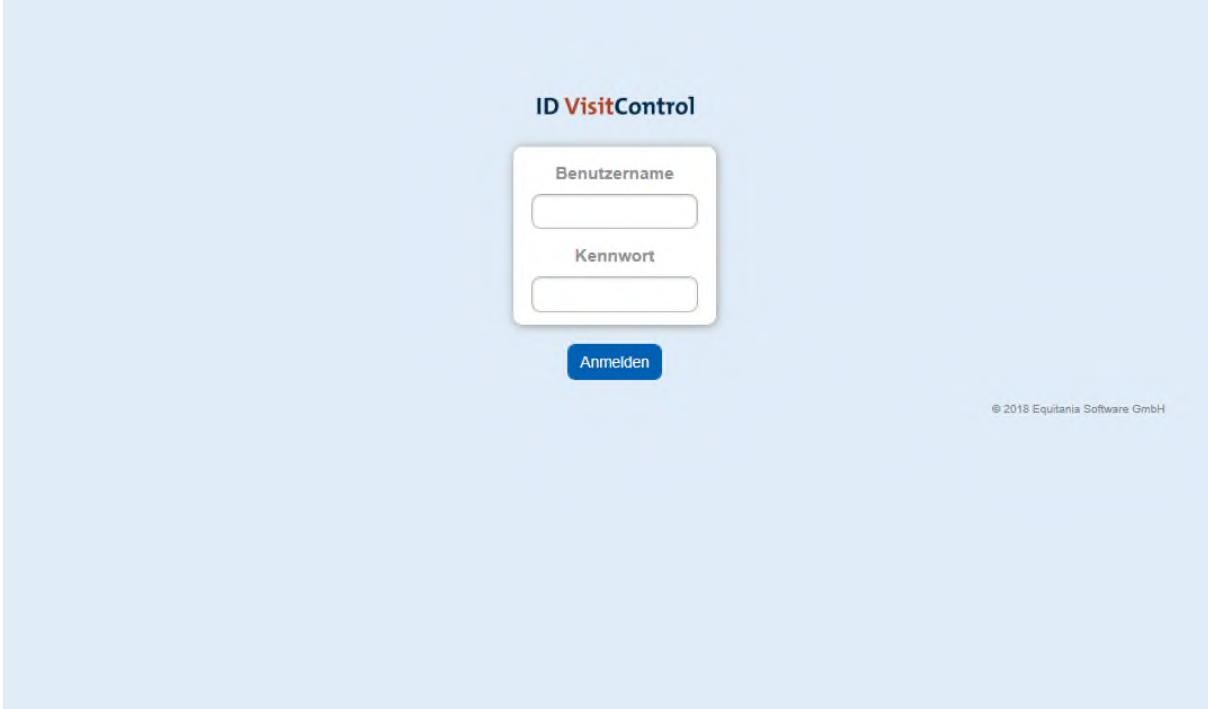

Auf der **Loginmaske** geben Sie bitte Ihren Benutzernamen und Kennwort ein.

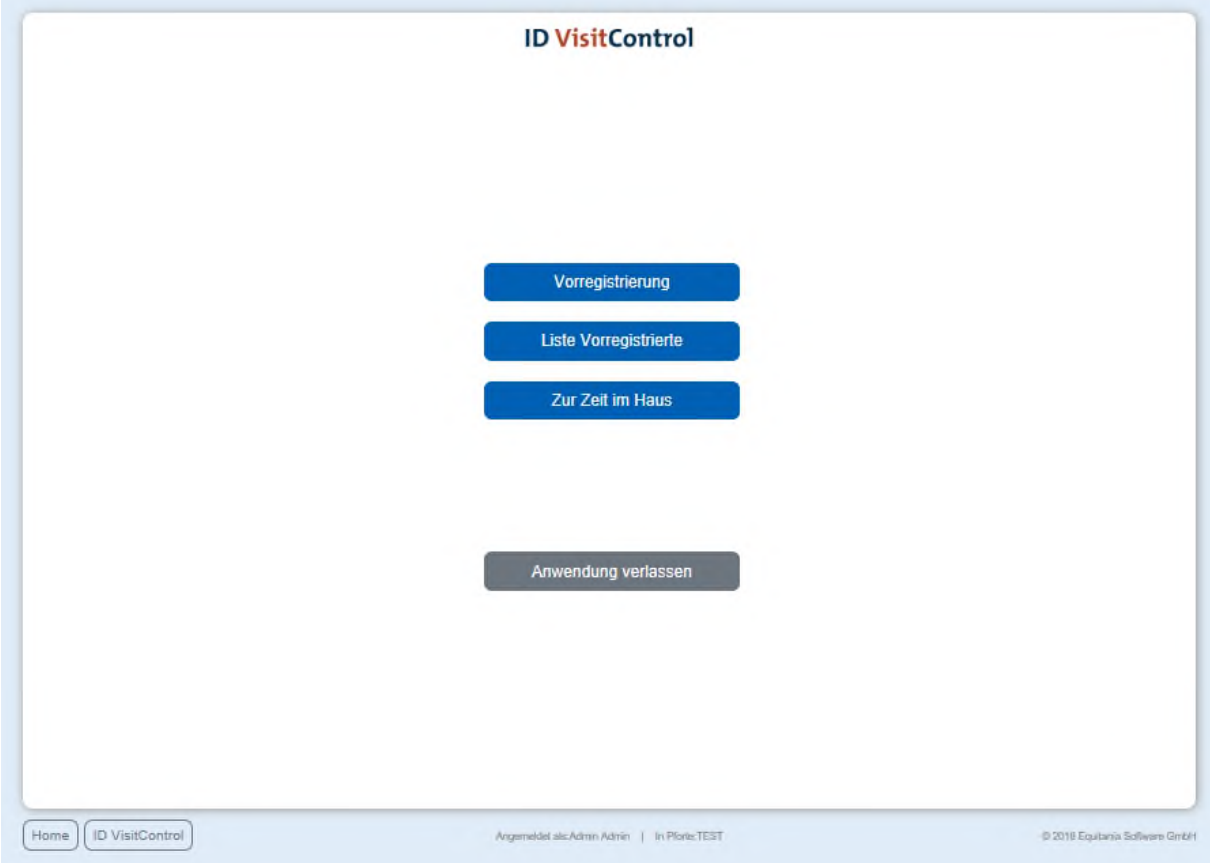

Im Hauptmenü können Sie die gewünschte Aktion auswählen. Unterhalb der Auswahlmaske können Sie jederzeit mit dem Button "Home" auf das Hauptmenü wechseln.

## <span id="page-4-0"></span>Vorregistrierung (Einzelbesucher)

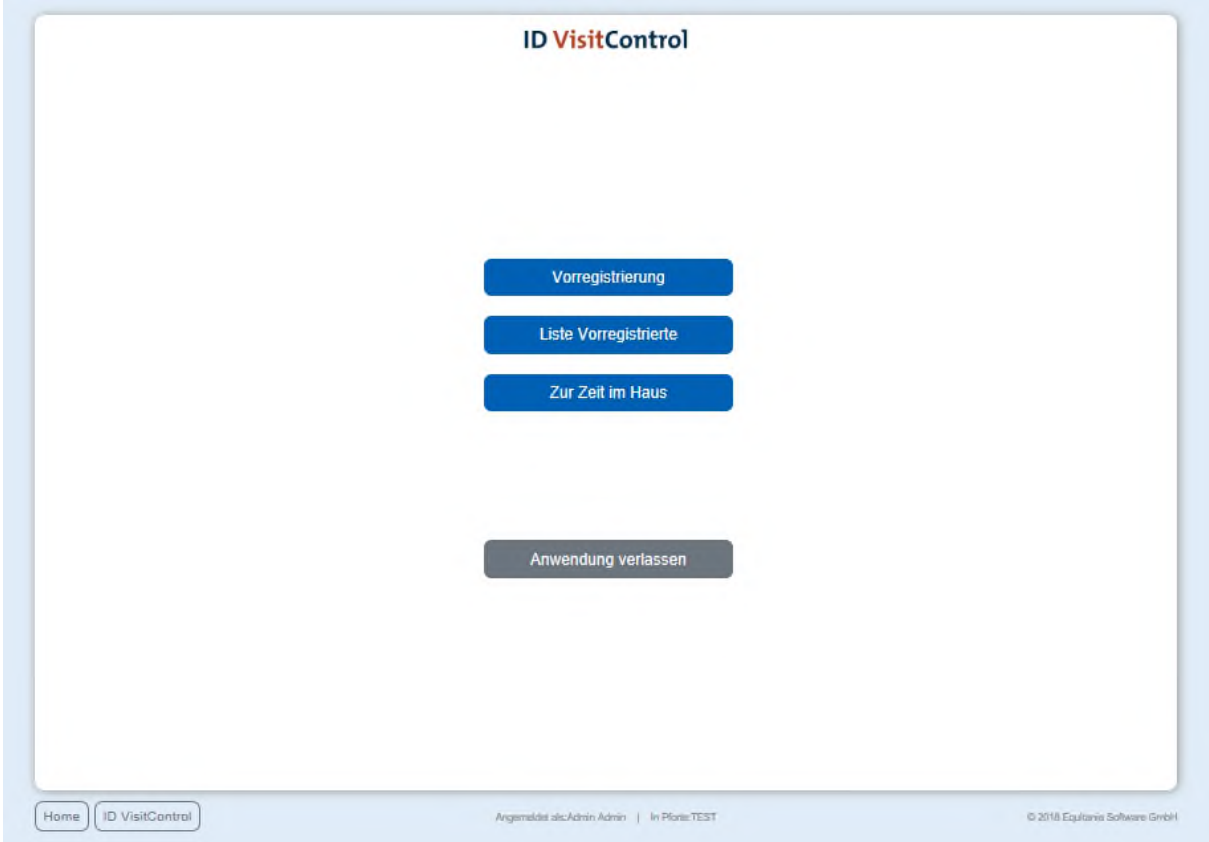

#### Klicken Sie zuerst auf den Button **Vorregistrierung**.

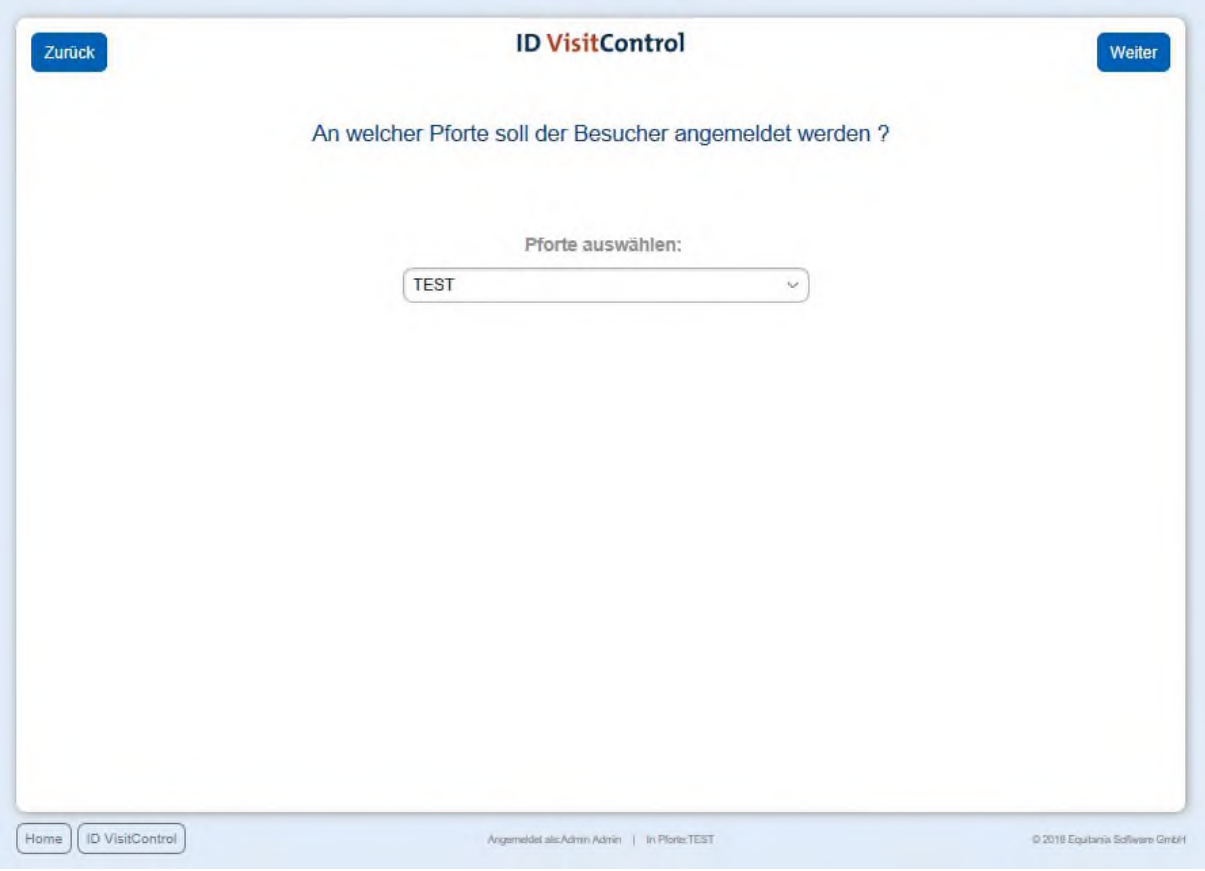

In der Pfortenauswahl können Sie im Dropdown-Menü die gewünschte Pforte auswählen. An dieser Pforte wird der Besucher registriert. Durch Klick auf Weiter gelangen Sie ins Hauptmenü.

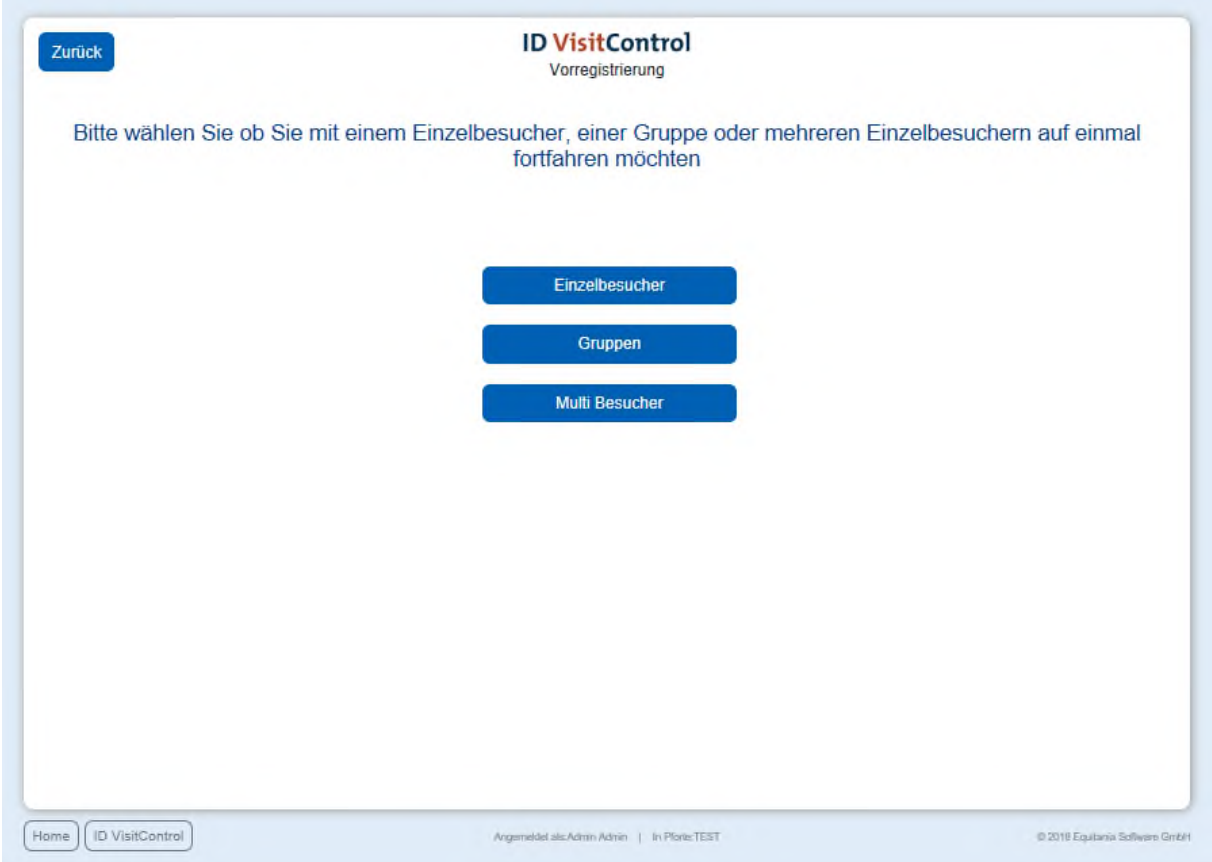

Hier können Sie nun Einzel- oder Gruppen- Besuchervorregistrierung auswählen. Klicken Sie in diesem Fall auf den Button **Einzelbesucher**.

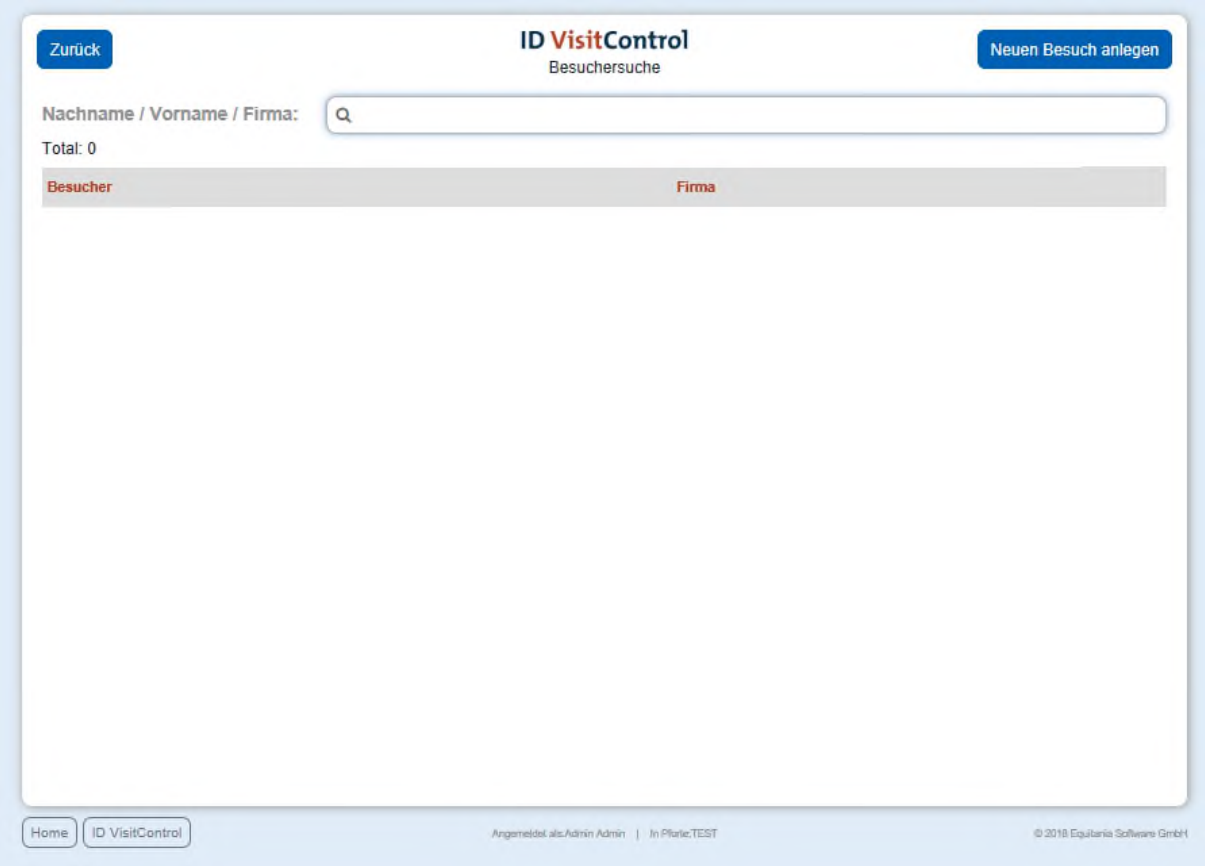

Geben Sie Ihren Suchbegriff z.B. **muster** im Feld **Nachname / Vorname / Firma** ein. Um die Suche auszuführen, muss nur die Enter-Taste gedrückt werden. Wenn Sie unter Ihrem gesuchten Begriff etwas finden, können Sie auf den Button "Neuer Besuch" klicken um mit den vorhandenen Daten einen neuen Besuch anzulegen. Wenn Ihre Suche keine Ergebnisse zeigt klicken Sie auf den Button oben rechts "Neuen Besuch anlegen".

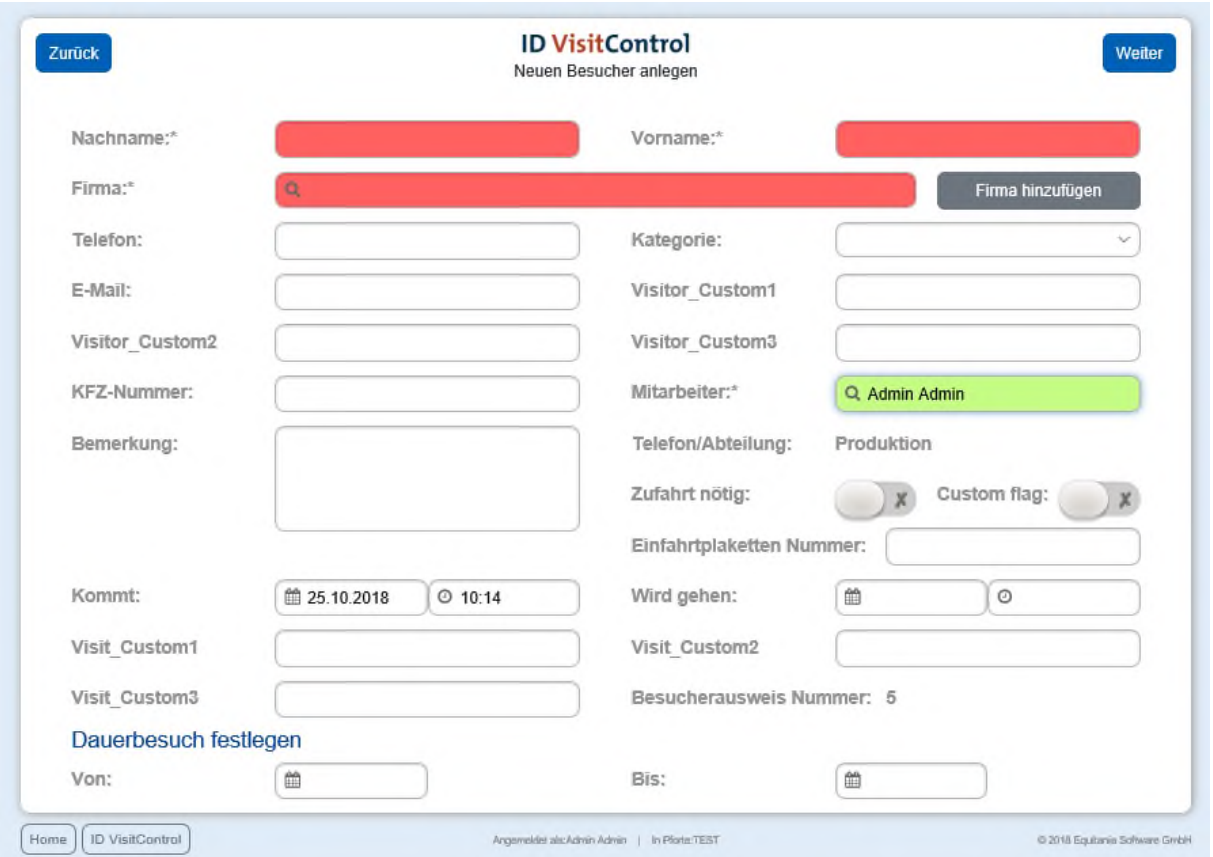

Hier können nun die gewünschten Felder ausgefüllt werden. Die Felder mit einem roten Stern \* sind Pflichtfelder. Diese müssen gefüllt werden. Nicht gefüllte Pflichtfelder werden rot markiert.

Das Eingabefeld "Firma" zeigt nach Eingabe des Anfangsbuchstaben automatisch Inhalte an.

Das Feld "Mitarbeiter" wird automatisch mit dem jeweiligen Mitarbeiter gefüllt.

Wenn Sie auf den Button "Firma hinzufügen" klicken, gelangen Sie in die Firmenverwaltung und können gleich die neue Firma anlegen. Nach Bestätigung des Fensters wird die Firma automatisch in das Eingabefeld eingetragen.

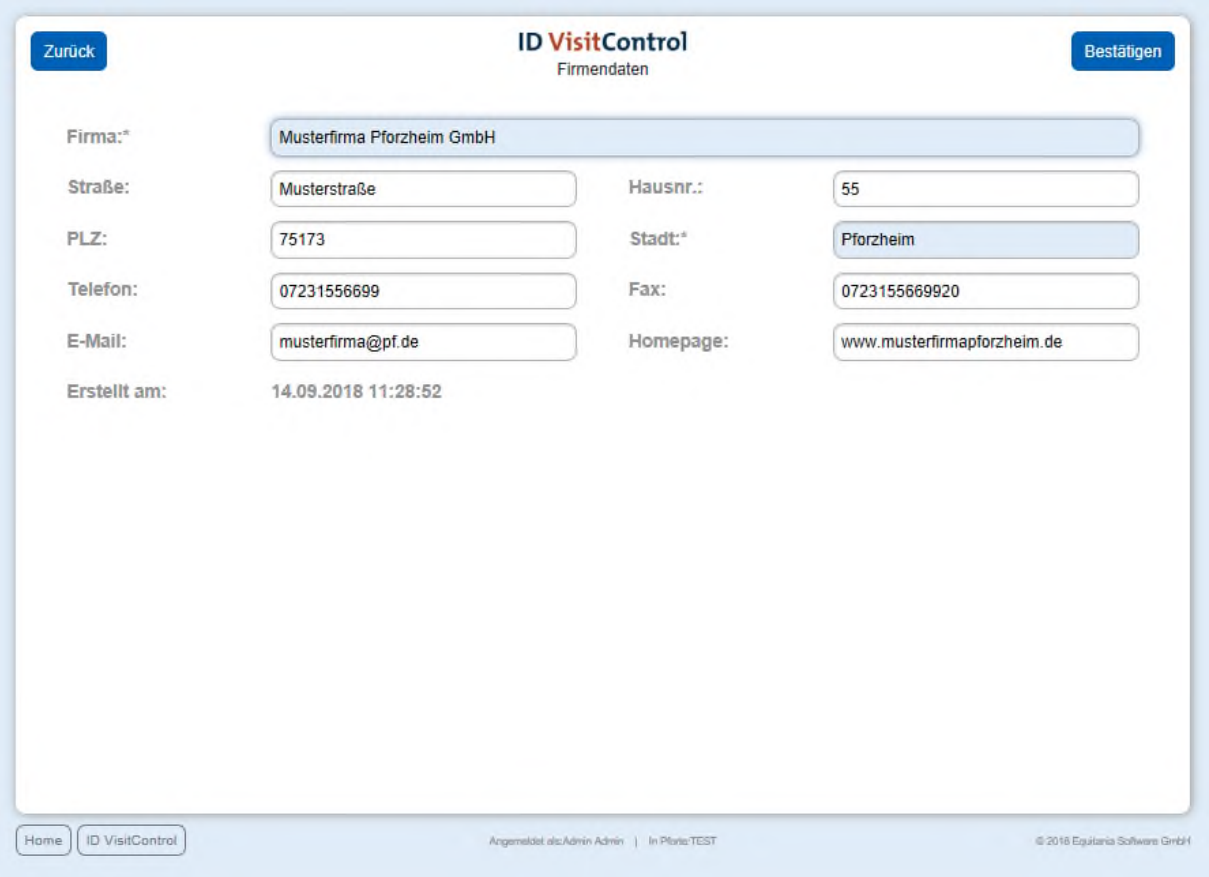

Wenn Sie alle erforderlichen Angaben eingetragen haben klicken Sie oben rechts auf "Bestätigen".

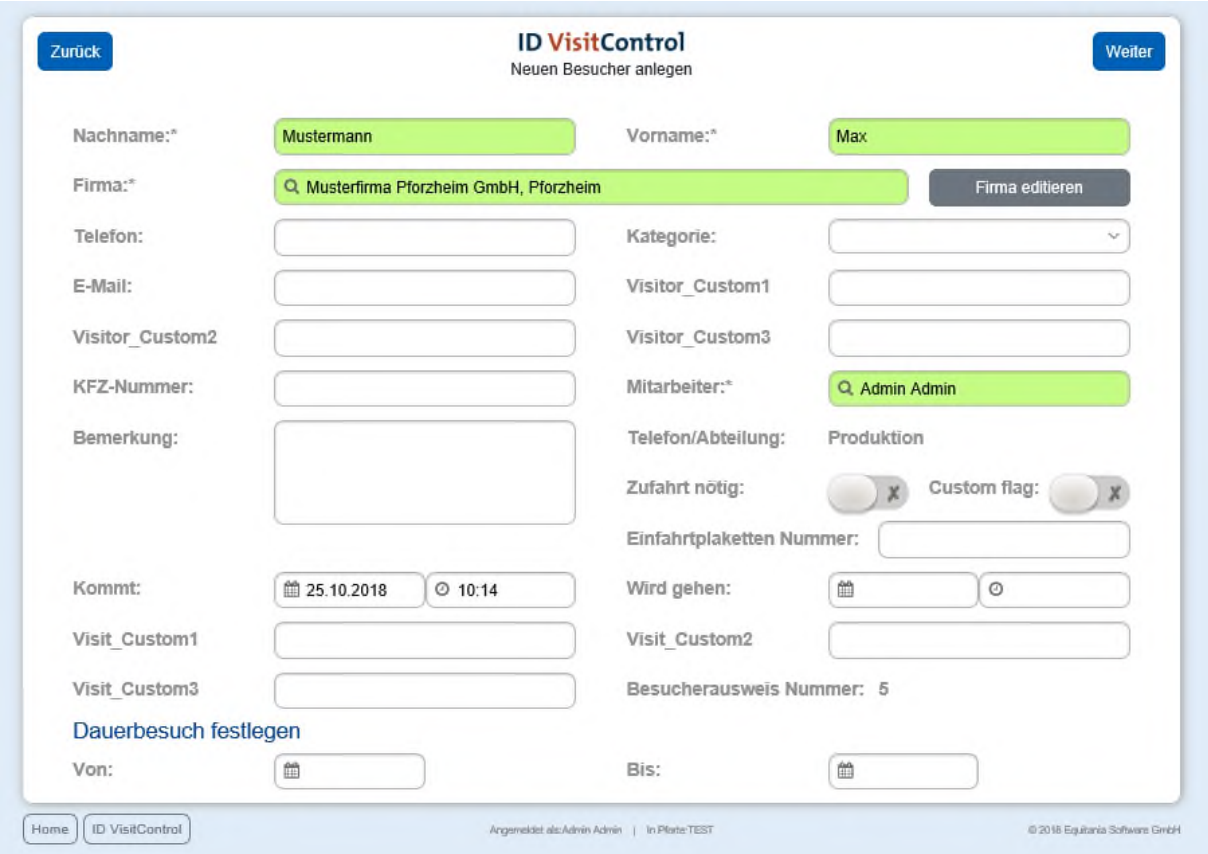

Jedem Besucher kann ein Dauerbesuch festgelegt werden. Dies bedeutet, der Besucher wird nach dem späteren Abmelden in einer separaten Liste dargestellt und man muss nicht wiederholt alle Daten ausfüllen und kann den Besucher einfach anmelden.

Mit dem Button **Weiter** gelangt man auf die Label-Auswahl-Seite.

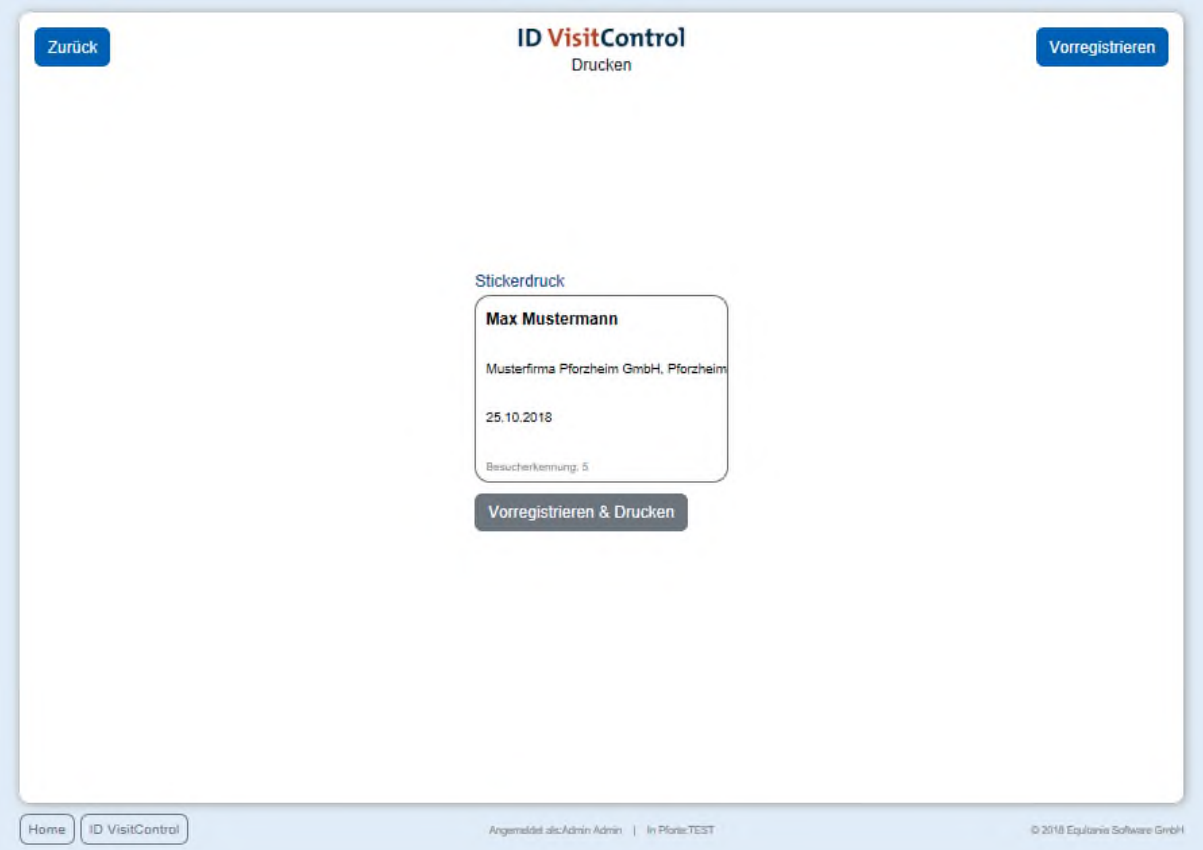

Hier können Sie nun den entsprechenden Ausweis auswählen. Klicken Sie auf den Button **Vorregistrieren & Drucken** um den Besucher zu registrieren und gleichzeitig den Ausweis auszudrucken. Sie können den Besucher auch nur anmelden. Klicken Sie dazu den **Vorregistrieren** Button in der oberen rechten Ecke.

Die Registrierung war erfolgreich und der Besucher befindet sich nun automatisch in Ihrer Besuchsliste.

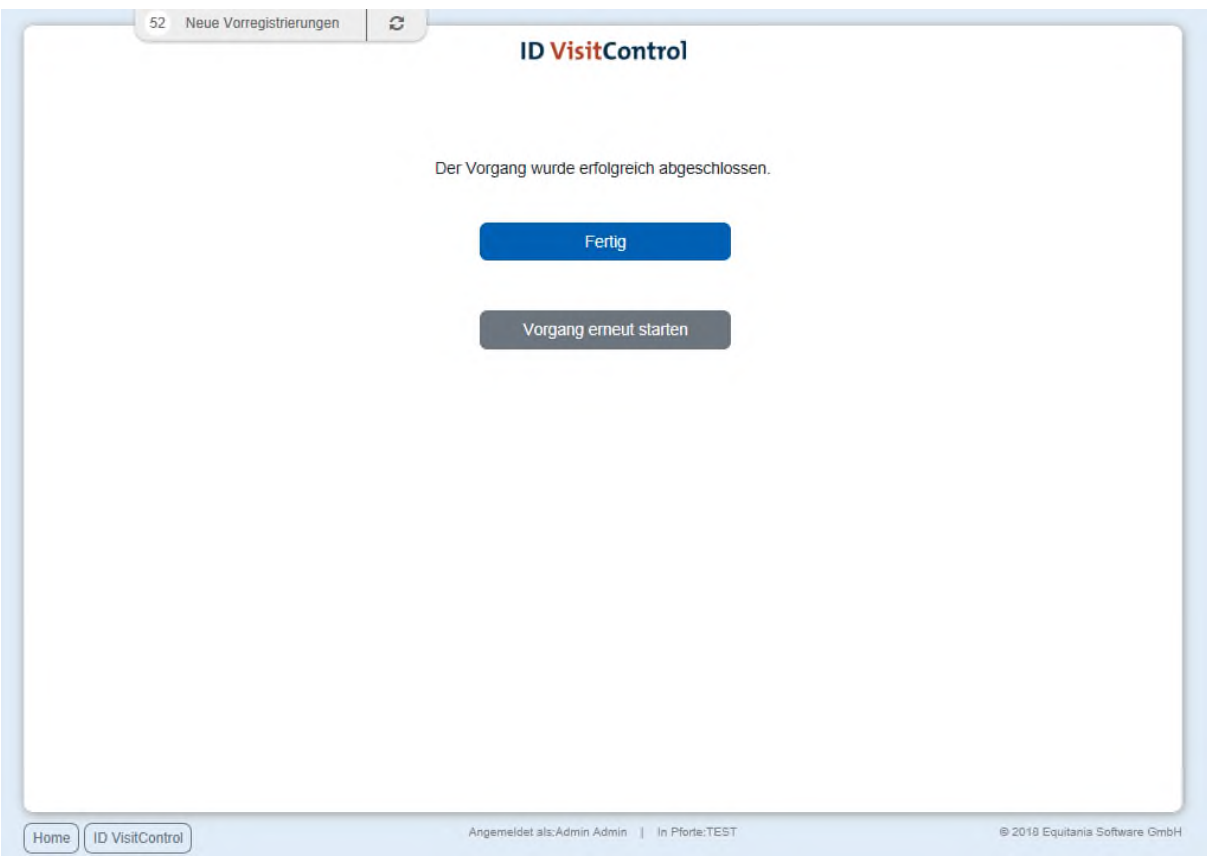

Sie haben nun die Möglichkeit über den Button **Fertig** zum Hauptmenü zu gelangen oder direkt eine **Vorgang erneut starten**.

<span id="page-12-0"></span>Vorregistrierung (Gruppe)

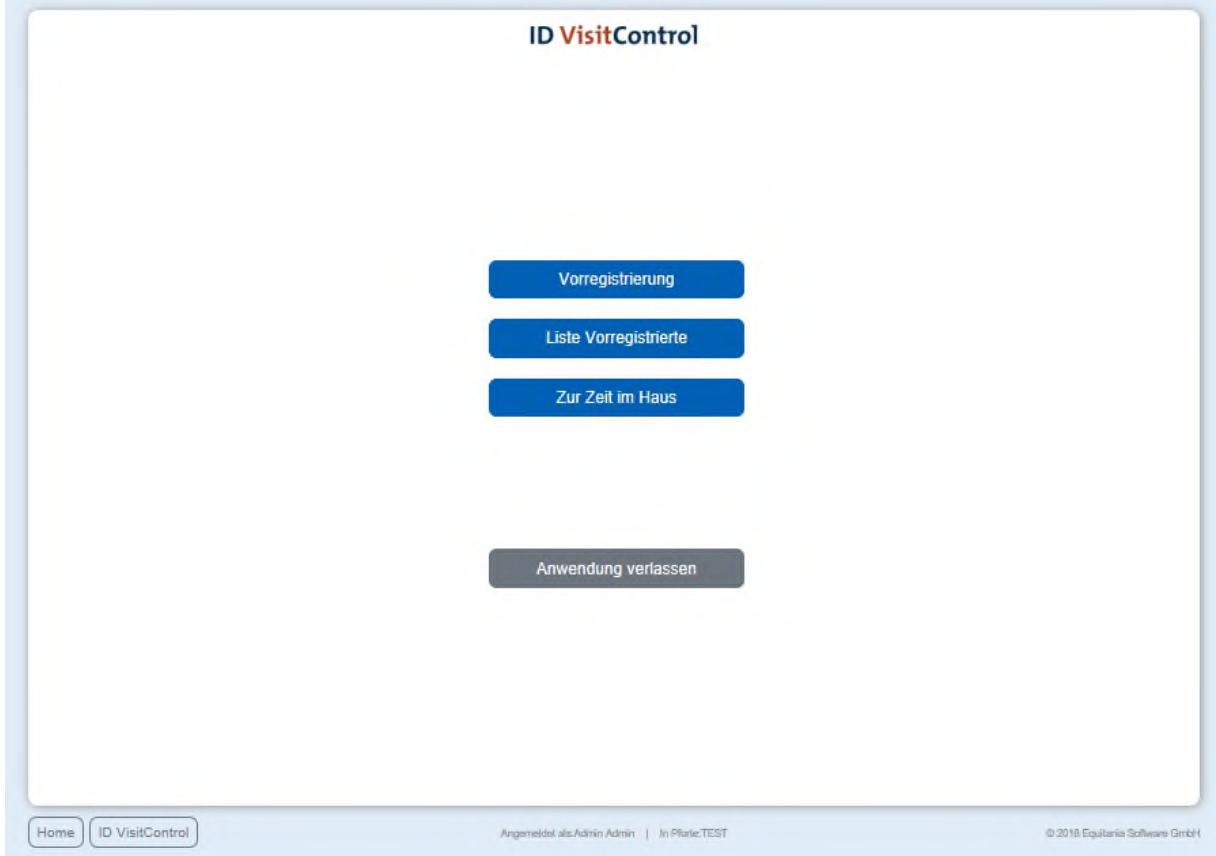

Klicken Sie zuerst auf den Button **Vorregistrierung**.

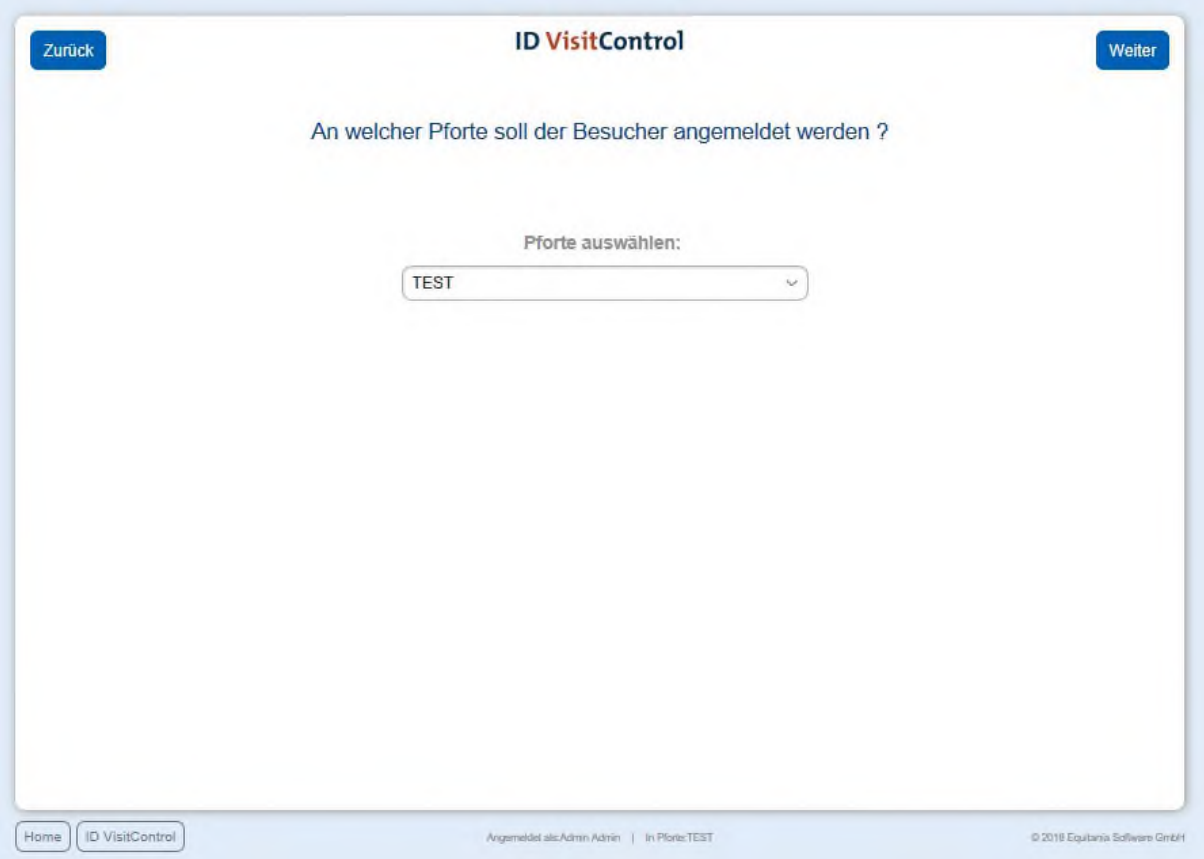

In der Pfortenauswahl können Sie im Dropdown-Menü die gewünschte Pforte auswählen. An dieser Pforte wird der Besucher registriert. Durch Klick auf Weiter gelangen Sie ins Hauptmenü.

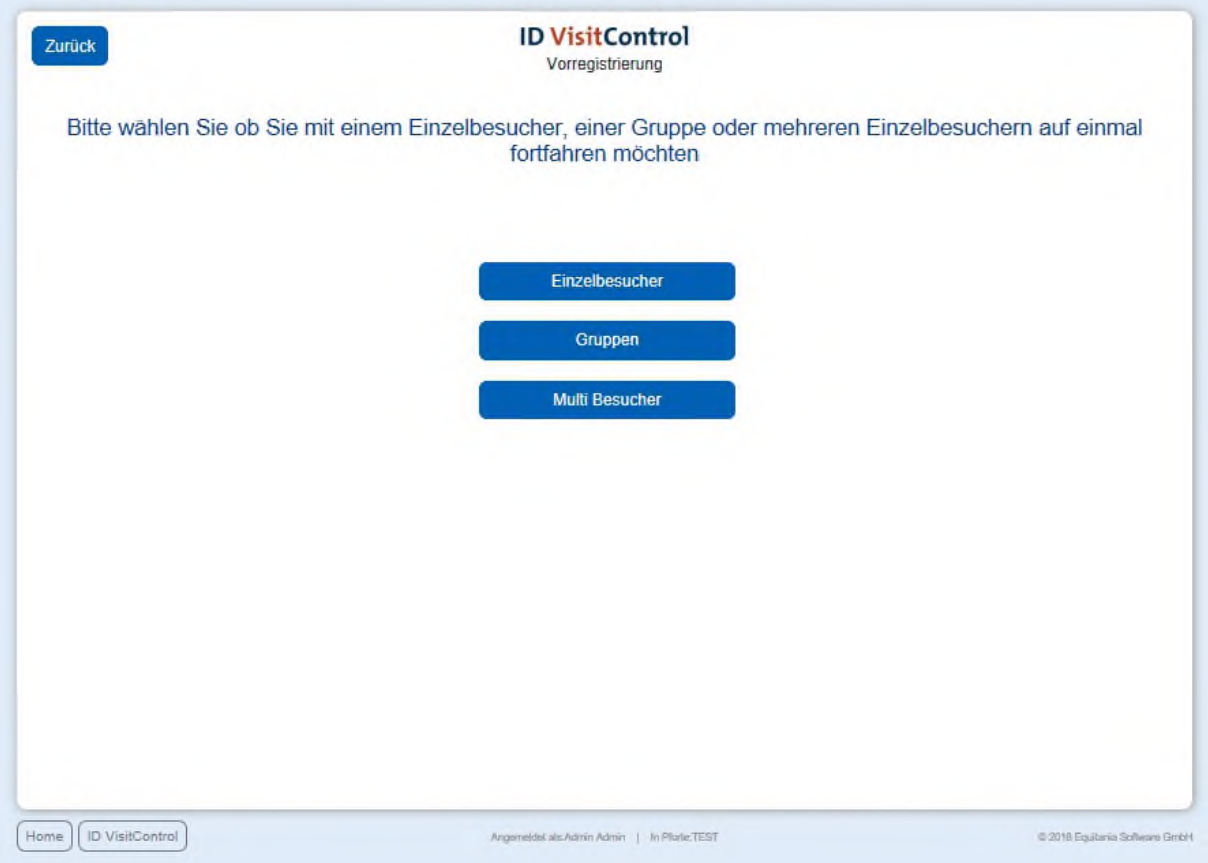

Hier können Sie nun Einzel- oder Gruppen- Multi Besucherregistrierung auswählen. Klicken Sie in diesem Fall auf den Button **Gruppen**.

*Multi Besucher Registrierung steht Ihnen nur zur Verfügung, wenn Sie das Zusatzmodul Multi Besucher Registrierung lizensiert haben.*

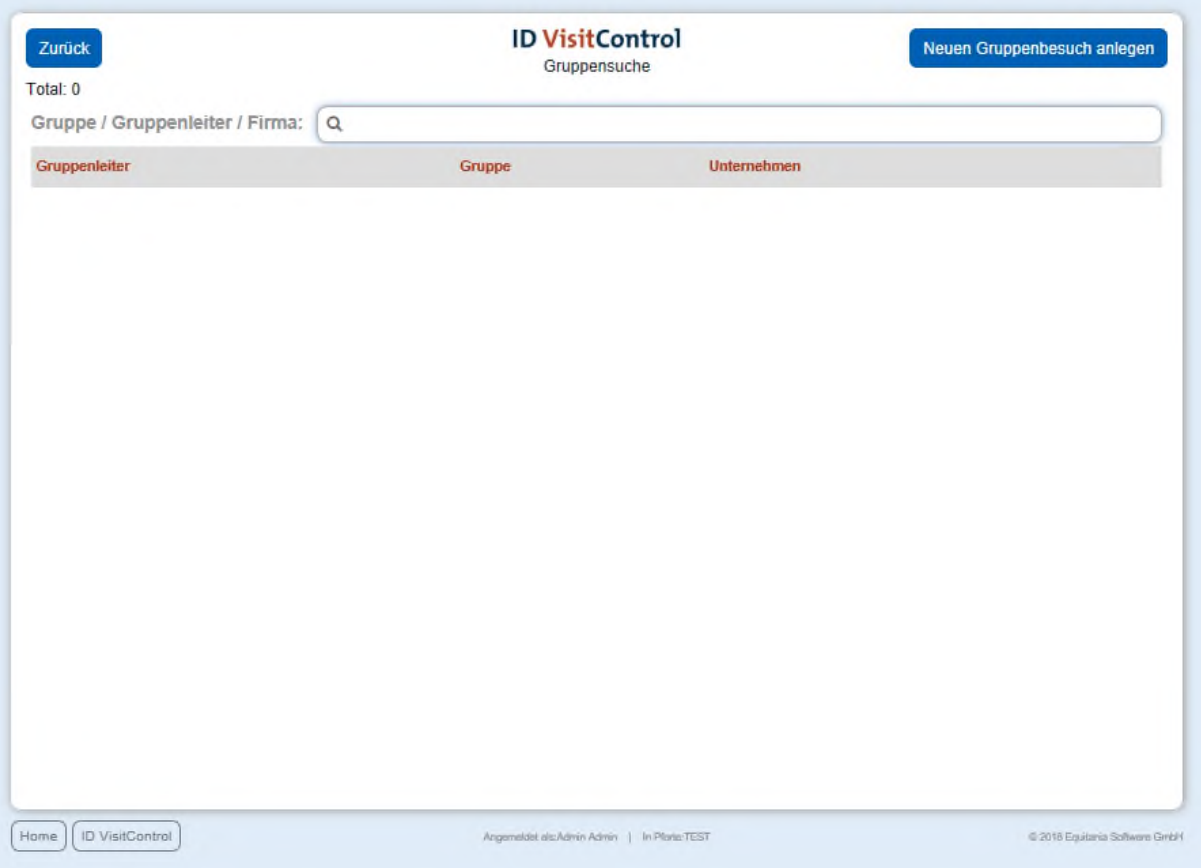

Geben Sie Ihren Suchbegriff z.B. **muster** im Feld **Nachname / Vorname / Firma** ein. Um die Suche auszuführen, muss nur die Enter-Taste gedrückt werden. Wenn Sie unter Ihrem gesuchten Begriff etwas finden, können Sie auf den Button "Neuer Besuch" klicken um mit den vorhandenen Daten einen neuen Besuch anzulegen. Wenn Ihre Suche keine Ergebnisse zeigt klicken Sie auf den Button oben rechts "Neuen Besuch anlegen".

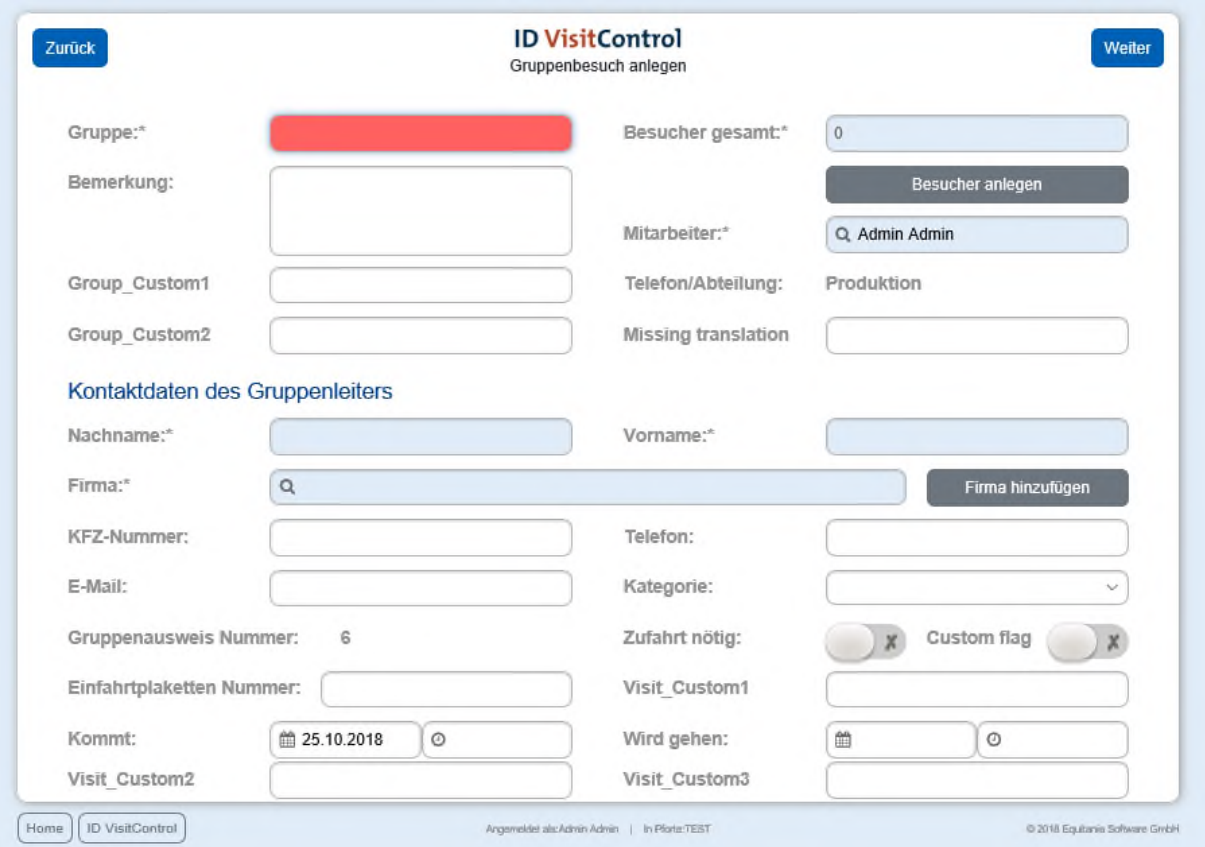

Hier können nun die gewünschten Felder ausgefüllt werden. Die Felder mit einem roten Stern \* sind Pflichtfelder. Diese müssen gefüllt werden. Nicht gefüllte Pflichtfelder werden rot markiert.

Das Eingabefeld "Firma" zeigt nach Eingabe des Anfangsbuchstaben automatisch Inhalte an.

Das Feld "Mitarbeiter" wird automatisch mit dem jeweiligen Mitarbeiter gefüllt.

Wenn Sie auf den Button "Firma hinzufügen" klicken, gelangen Sie in die Firmenverwaltung und können gleich die neue Firma anlegen. Nach Bestätigung des Fensters wird die Firma automatisch in das Eingabefeld eingetragen.

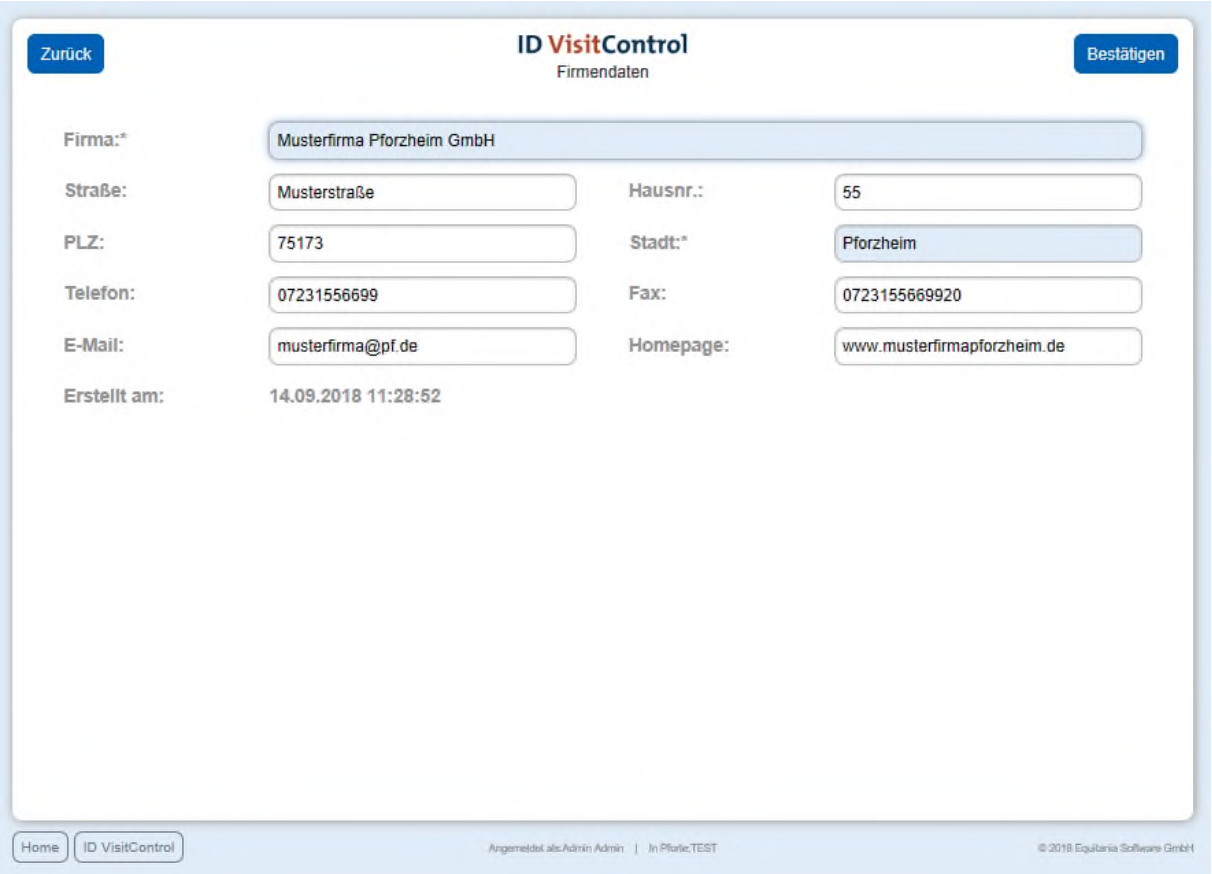

Wenn Sie alle erforderlichen Angaben eingetragen haben klicken Sie oben rechts auf "Bestätigen".

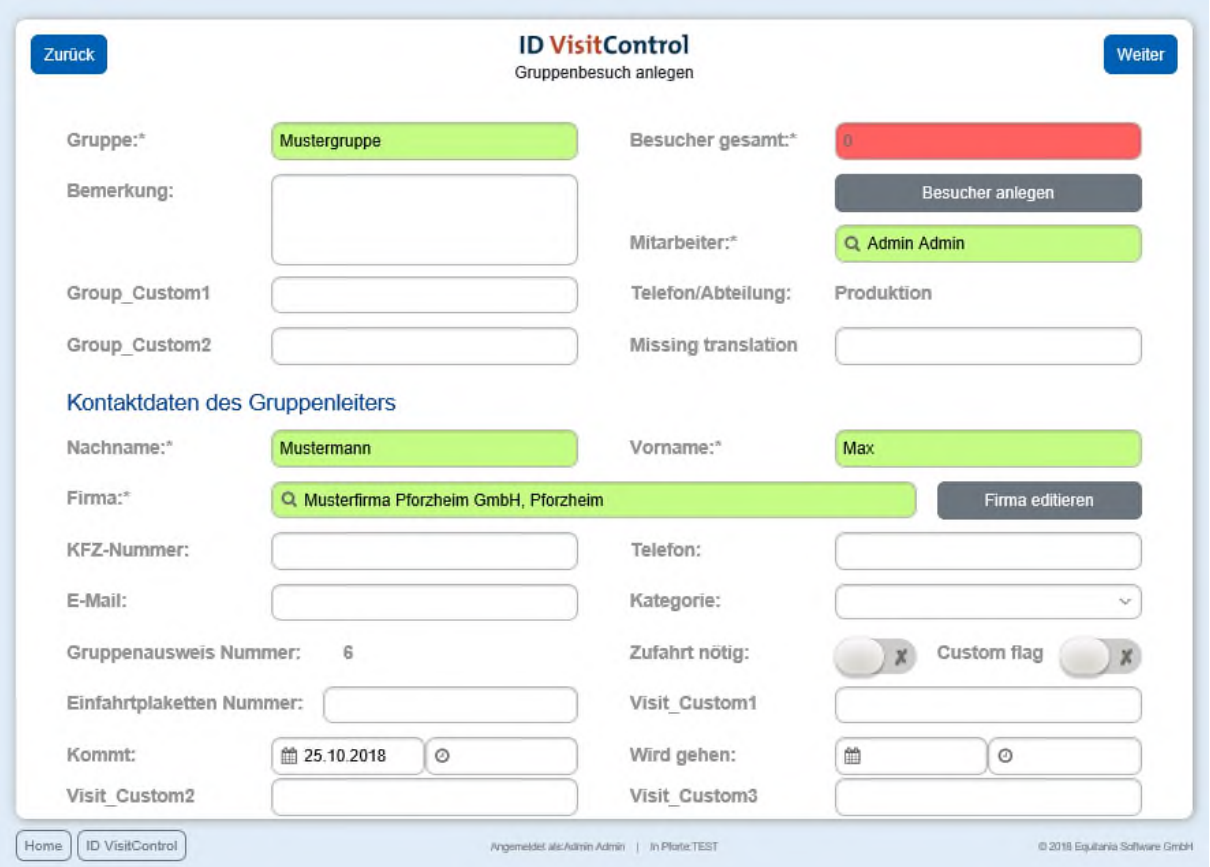

Über den Button **Besucher anlegen**, legen Sie die einzelnen Besucher der Gruppe an.

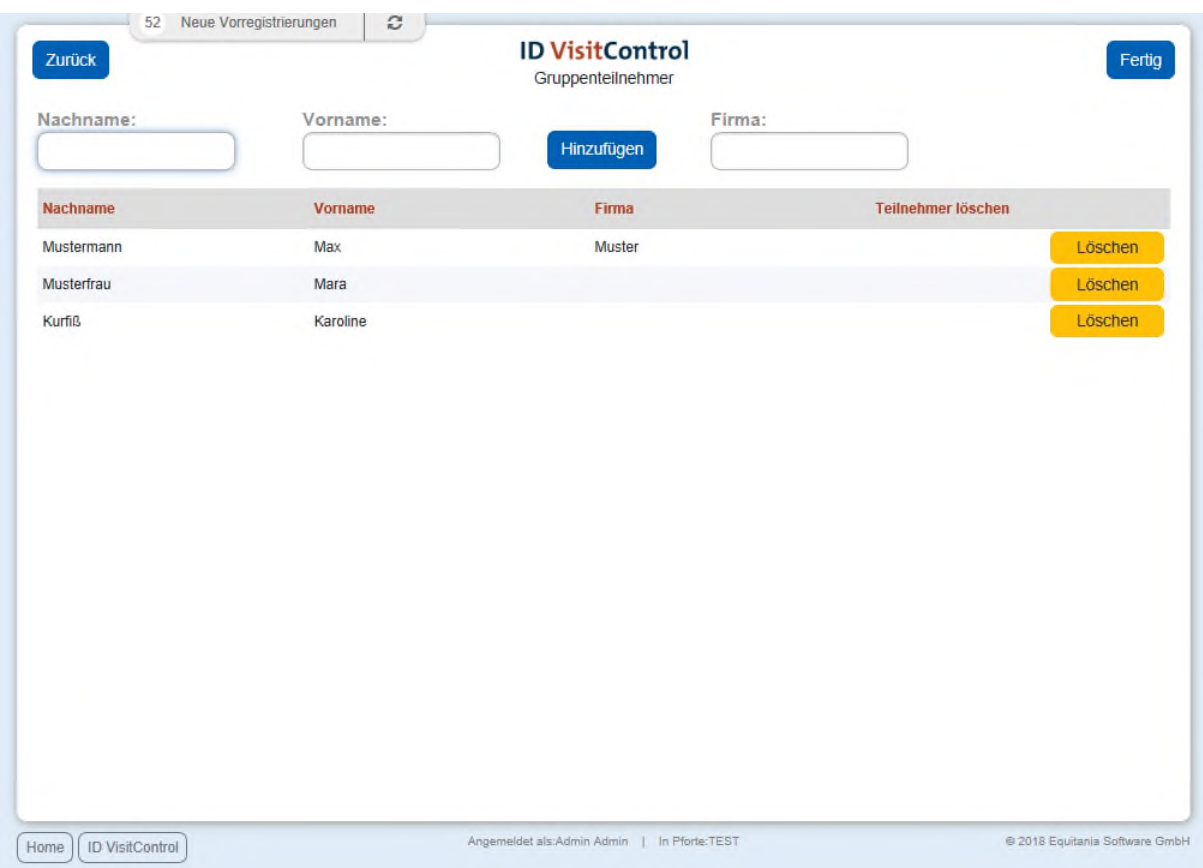

© 2018 Equitania Software GmbH | cmc Gruppe Seite | 19

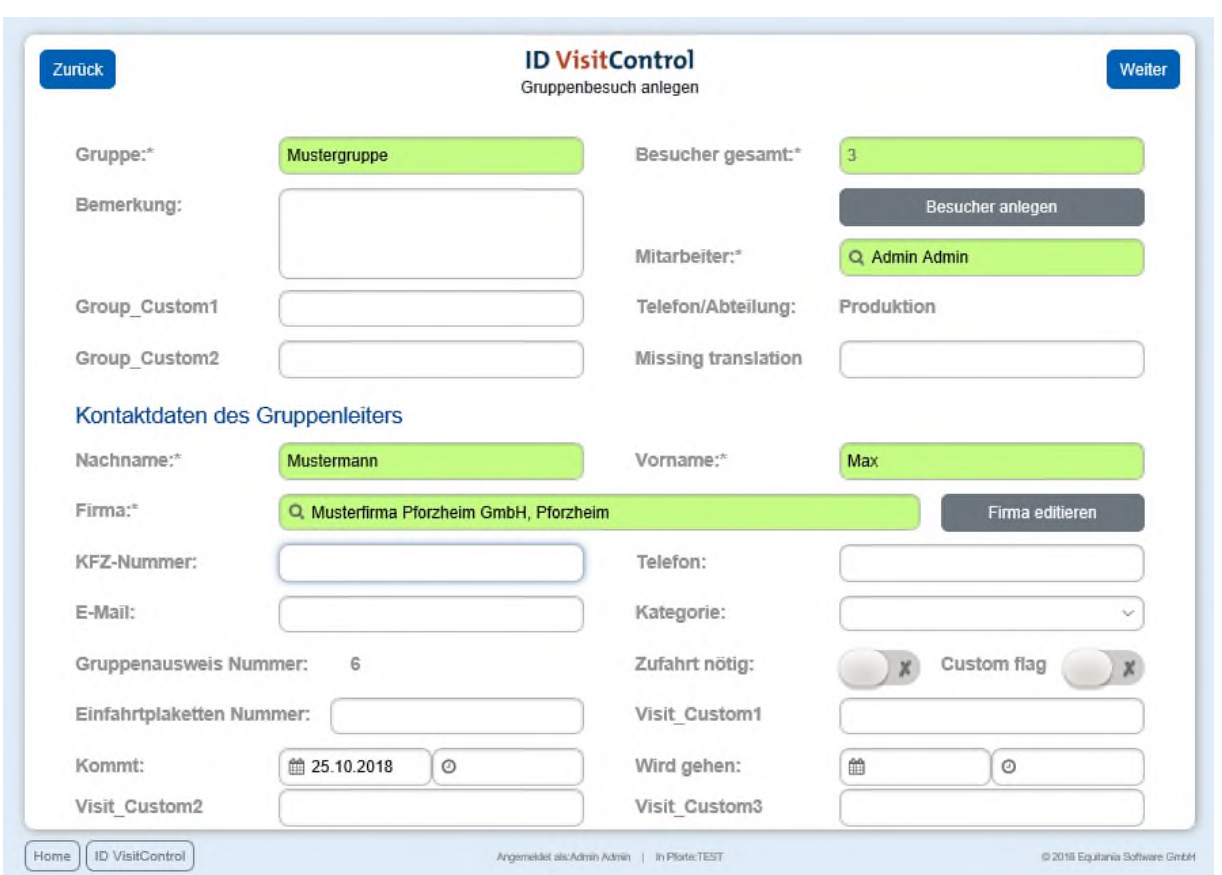

Wenn Sie alle Besucher angelegt haben, gehen Sie auf **Fertig**.

Mit dem Button **Weiter** gelangt man auf die Label-Auswahl-Seite.

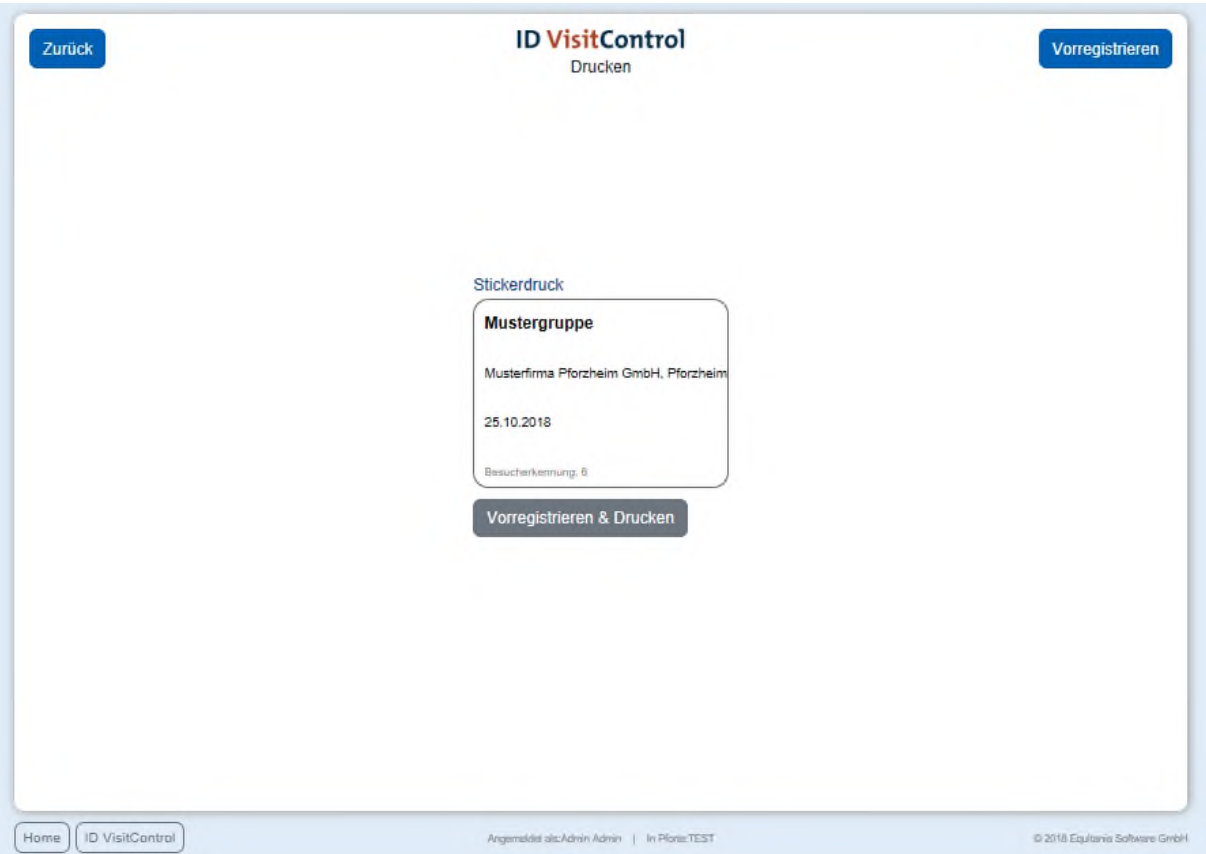

Hier können Sie nun den entsprechenden Ausweis auswählen. Klicken Sie auf den Button **Vorregistrieren & Drucken** um den Besucher zu registrieren und gleichzeitig den Ausweis auszudrucken. Sie können den Besucher auch nur anmelden. Klicken Sie dazu den **Vorregistrieren** Button in der oberen rechten Ecke.

Die Registrierung war erfolgreich und der Besucher befindet sich nun automatisch in Ihrer Besuchsliste.

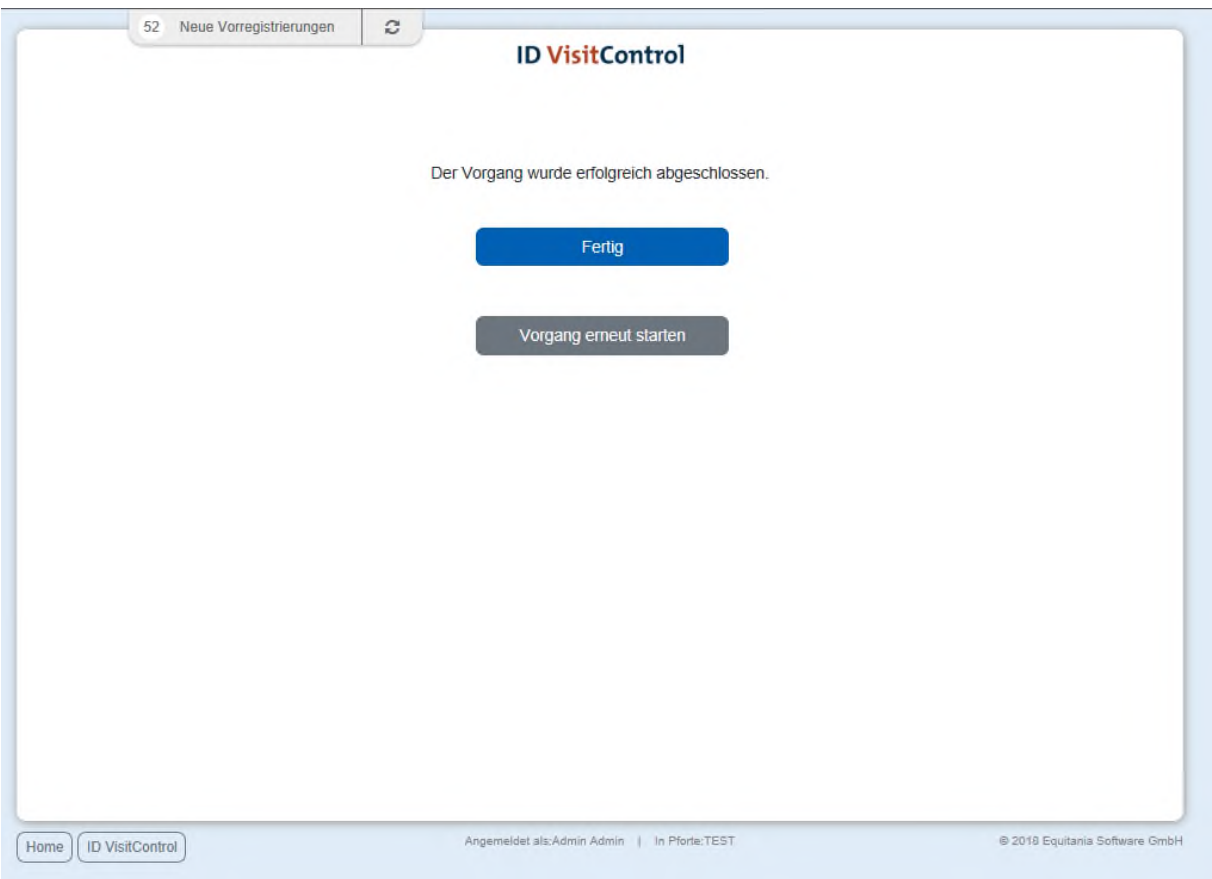

Sie haben nun die Möglichkeit über den Button **Fertig** zum Hauptmenü zu gelangen oder direkt einen **Vorgang erneut starten**.

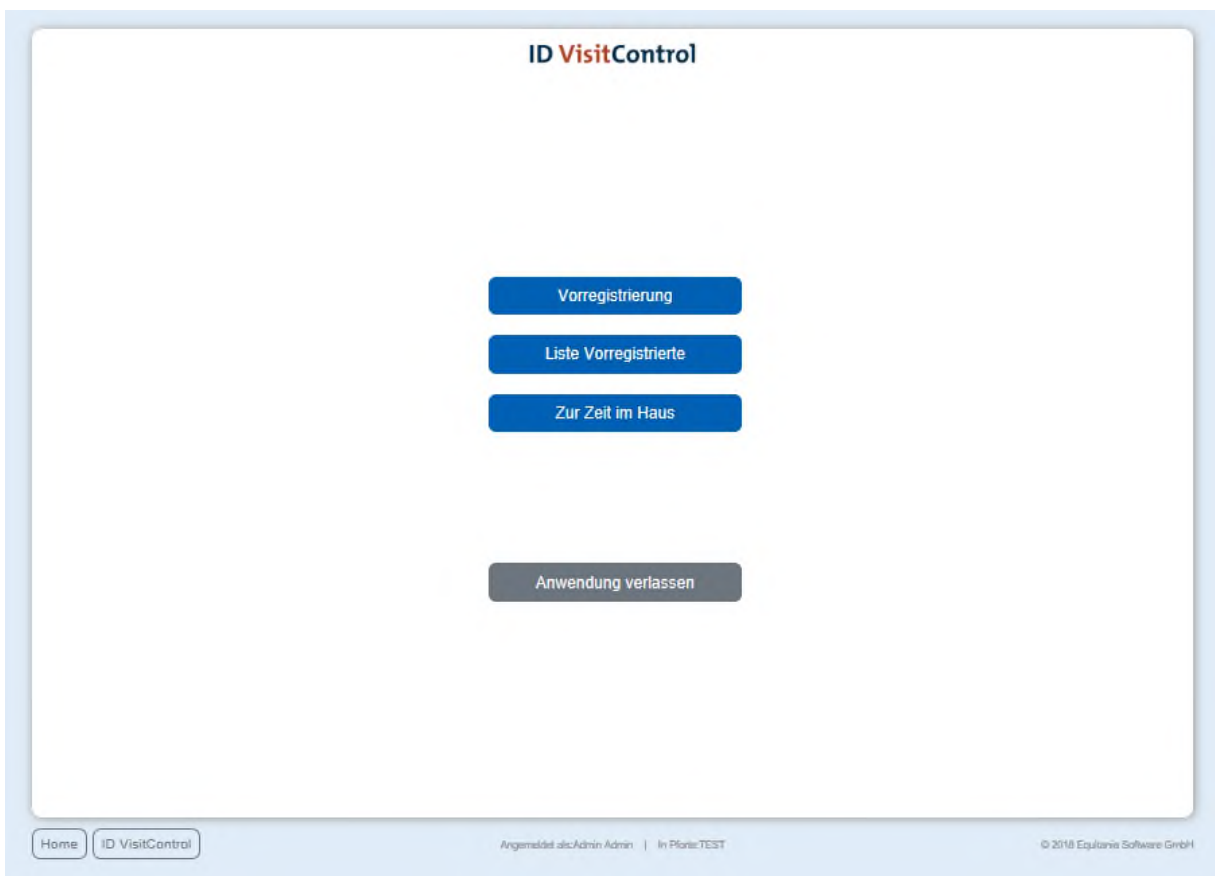

## <span id="page-22-0"></span>Vorregistrierung (Multi Besucher) *Zusatzmodul Multi Besucher Registrierung*

Klicken Sie zuerst auf den Button **Vorregistrierung**.

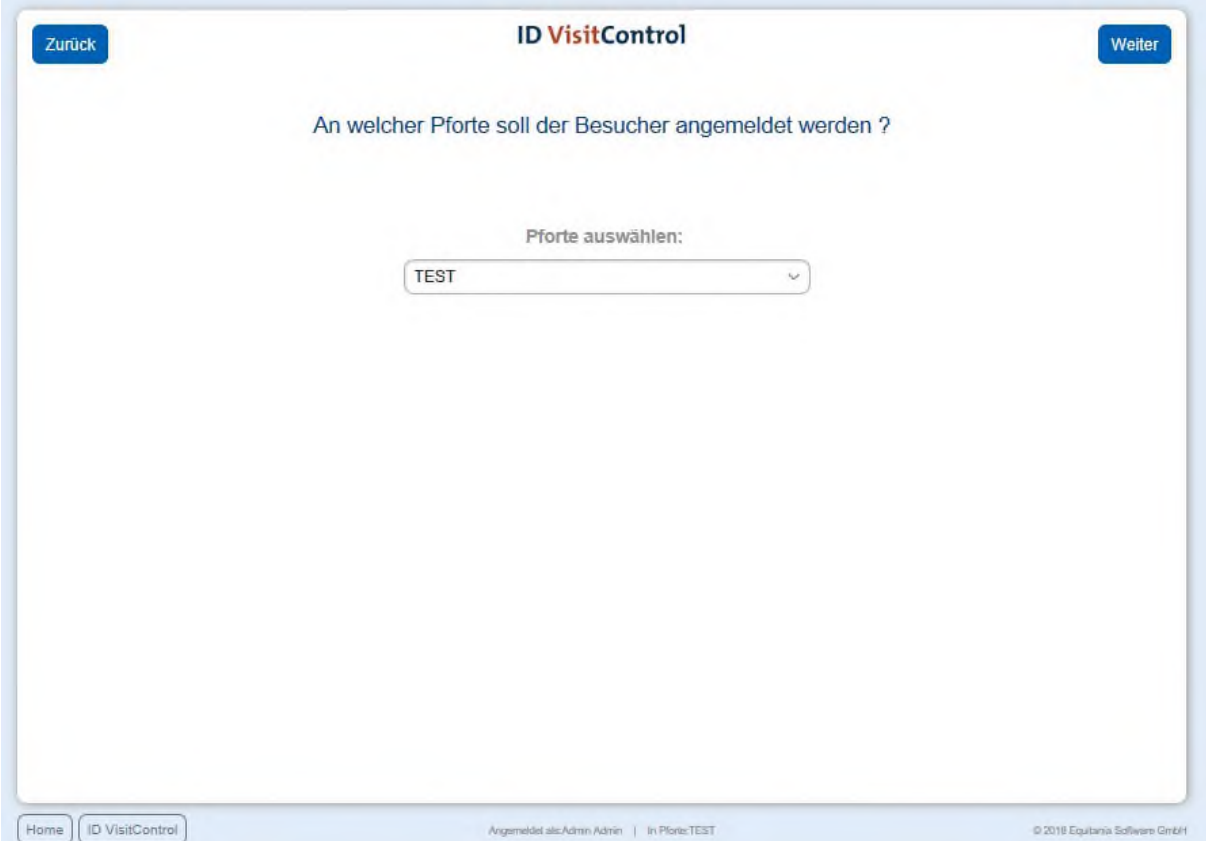

In der Pfortenauswahl können Sie im Dropdown-Menü die gewünschte Pforte auswählen. An dieser Pforte wird der Besucher registriert. Durch Klick auf Weiter gelangen Sie ins Hauptmenü.

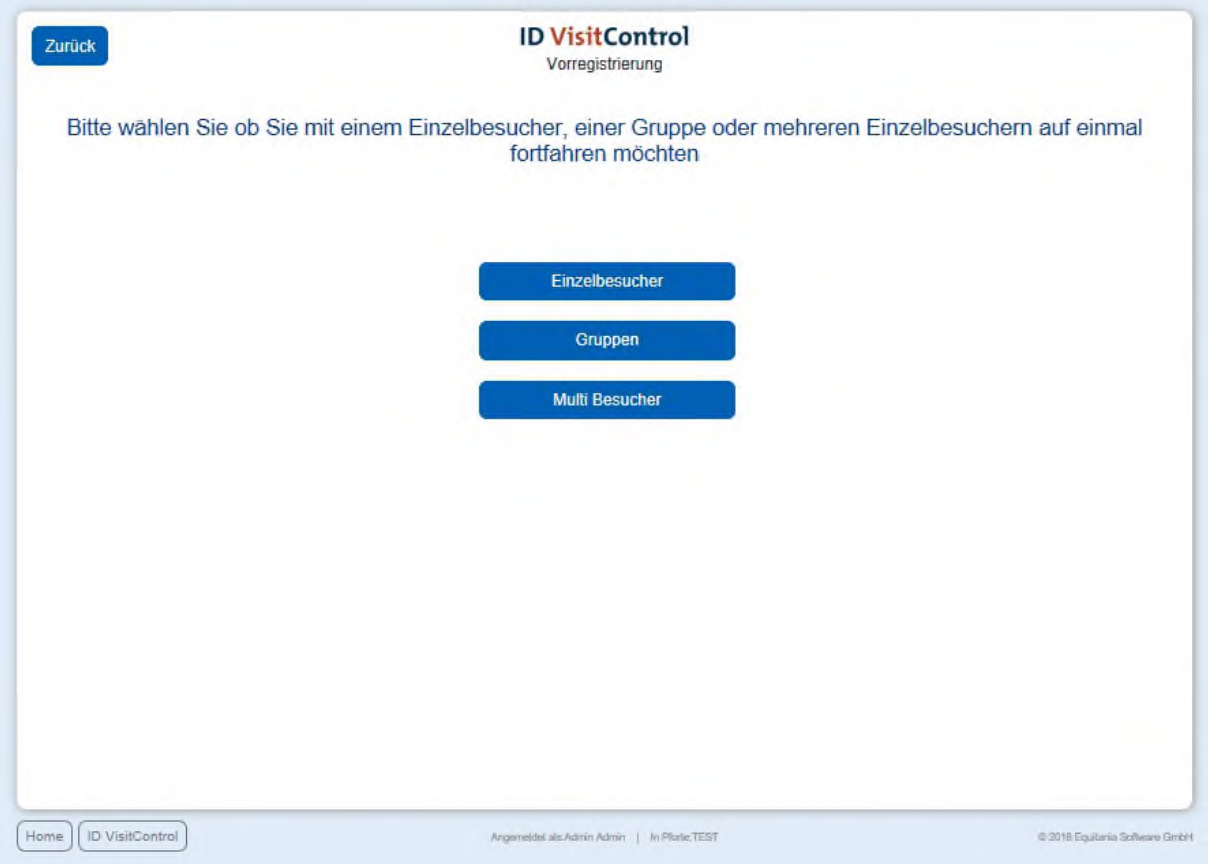

Hier können Sie nun Einzel- oder Gruppen- Multi Besucherregistrierung auswählen. Klicken Sie in diesem Fall auf den Button **Multi Besucher**.

*Multi Besucher Registrierung steht Ihnen nur zur Verfügung, wenn Sie das Zusatzmodul Multi Besucher Registrierung lizensiert haben.*

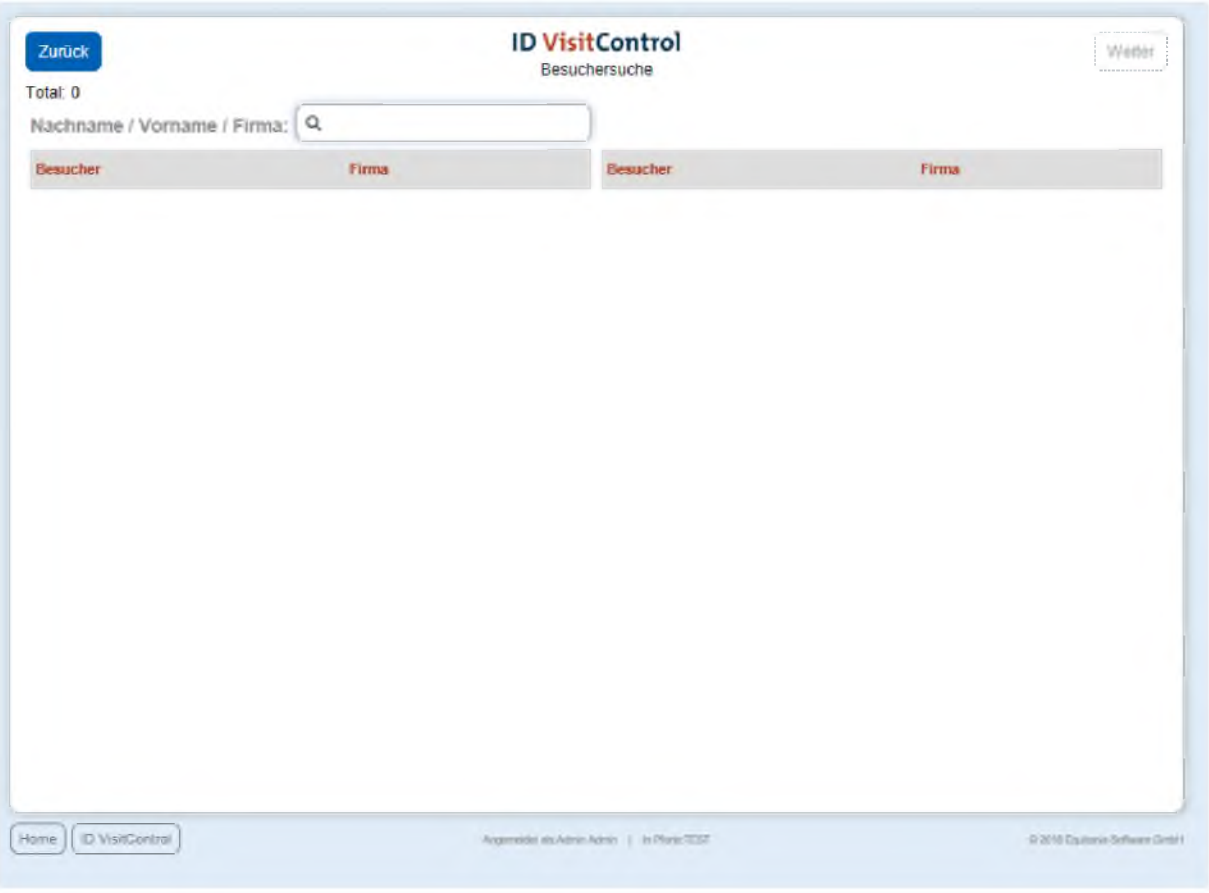

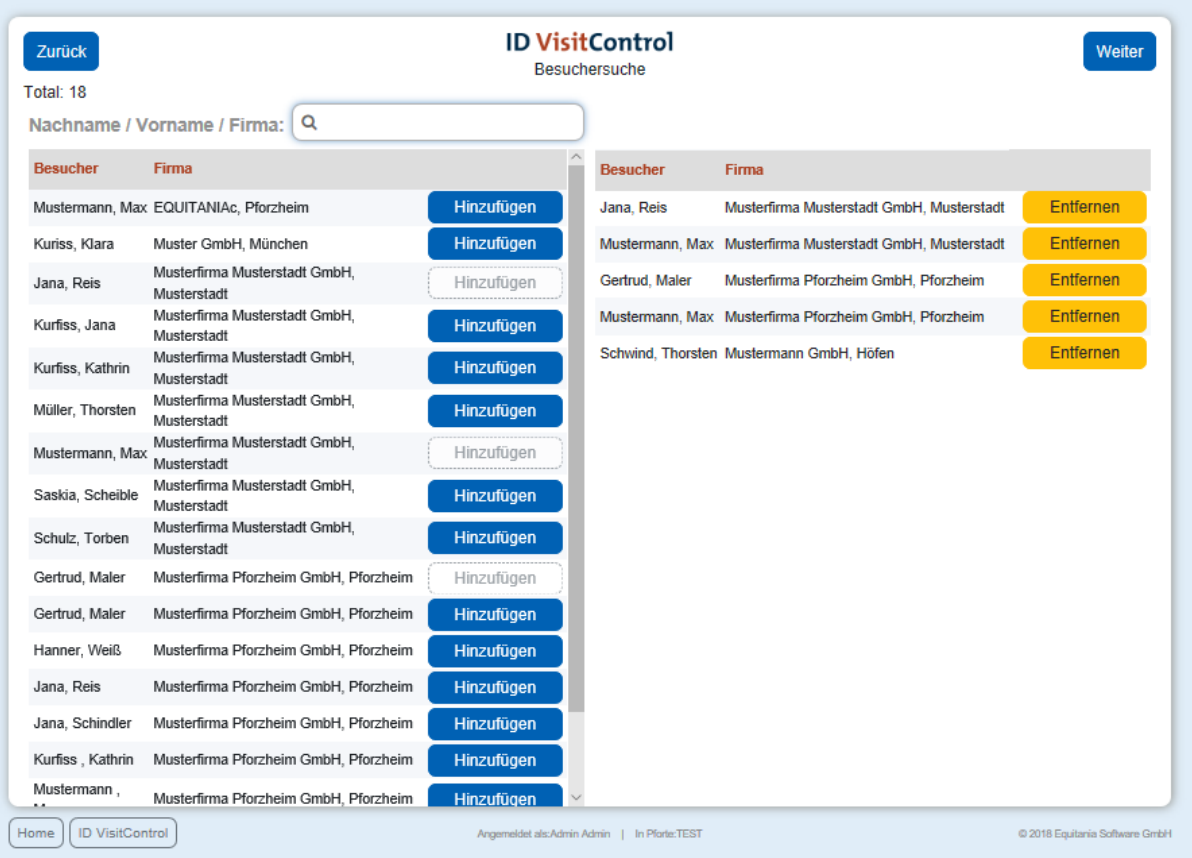

Geben Sie Ihren Suchbegriff z.B. **muster** im Feld **Nachname / Vorname / Firma** ein. Um die Suche auszuführen, muss nur die Enter-Taste gedrückt werden. Bitte fügen Sie nun die gewünschten Besucher mit Hilfe eines Klicks auf den **Hinzufügen**-Button. Auf der rechten Seite werden Ihnen die Besucher, die Sie ausgewählt haben, angezeigt.

Mit dem Button **Weiter** gelangt man auf die nächste Seite.

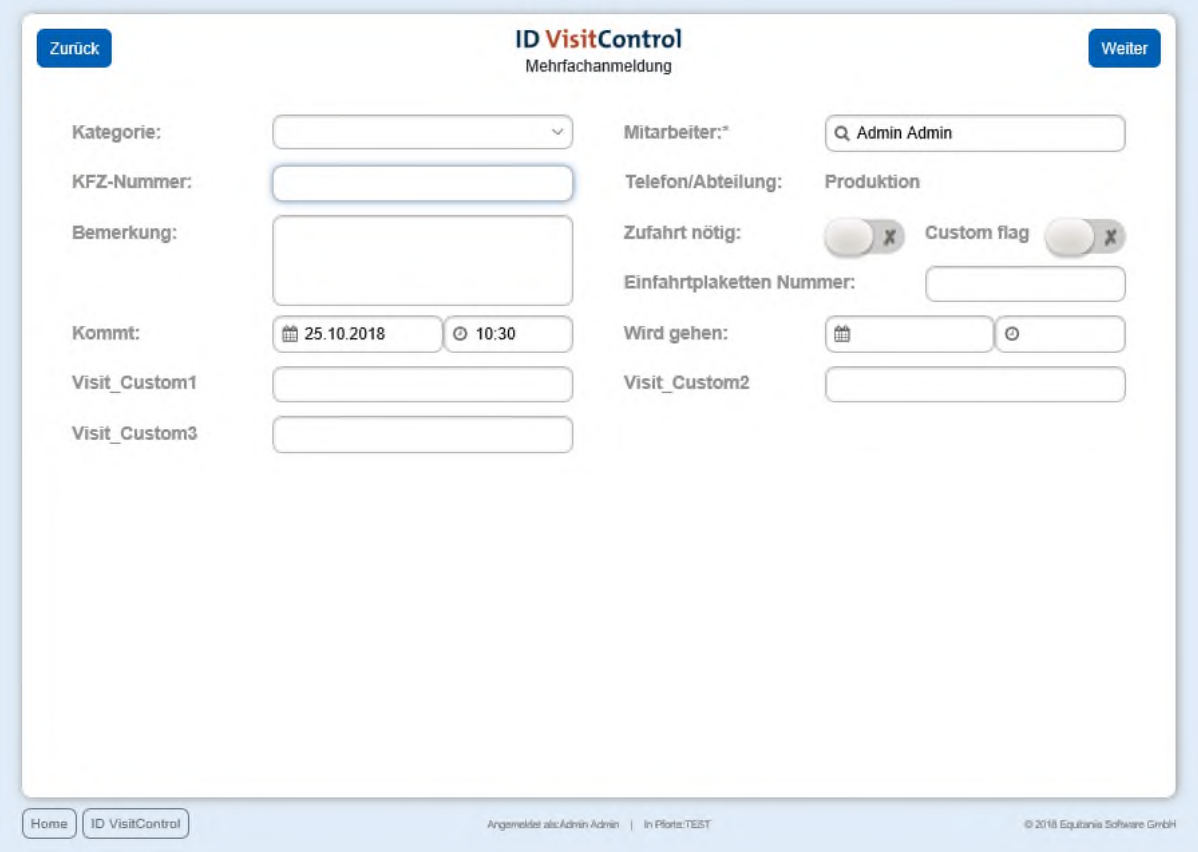

Hier können nun die gewünschten Felder ausgefüllt werden.

Das Eingabefeld "Mitarbeiter" zeigt den jeweiligen Mitarbeiter automatisch an.

Mit dem Button **Weiter** gelangt man auf die Label-Auswahl-Seite.

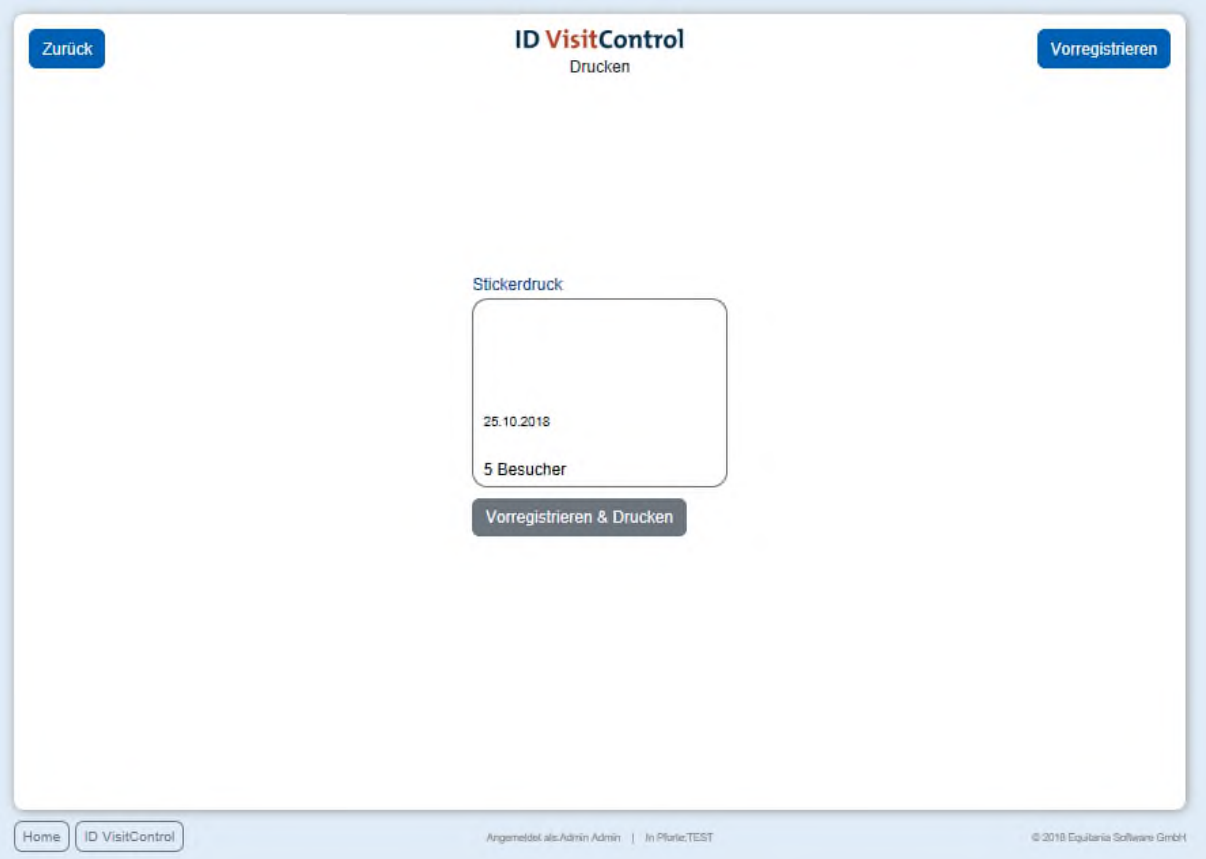

Hier können Sie nun den entsprechenden Ausweis auswählen. Klicken Sie auf den Button **Vorregistrieren & Drucken** um den Besucher zu registrieren und gleichzeitig den Ausweis auszudrucken. Sie können den Besucher auch nur anmelden. Klicken Sie dazu den **Vorregistrieren**  Button in der oberen rechten Ecke.

Die Registrierung war erfolgreich und der Besucher befindet sich nun automatisch in Ihrer Besuchsliste.

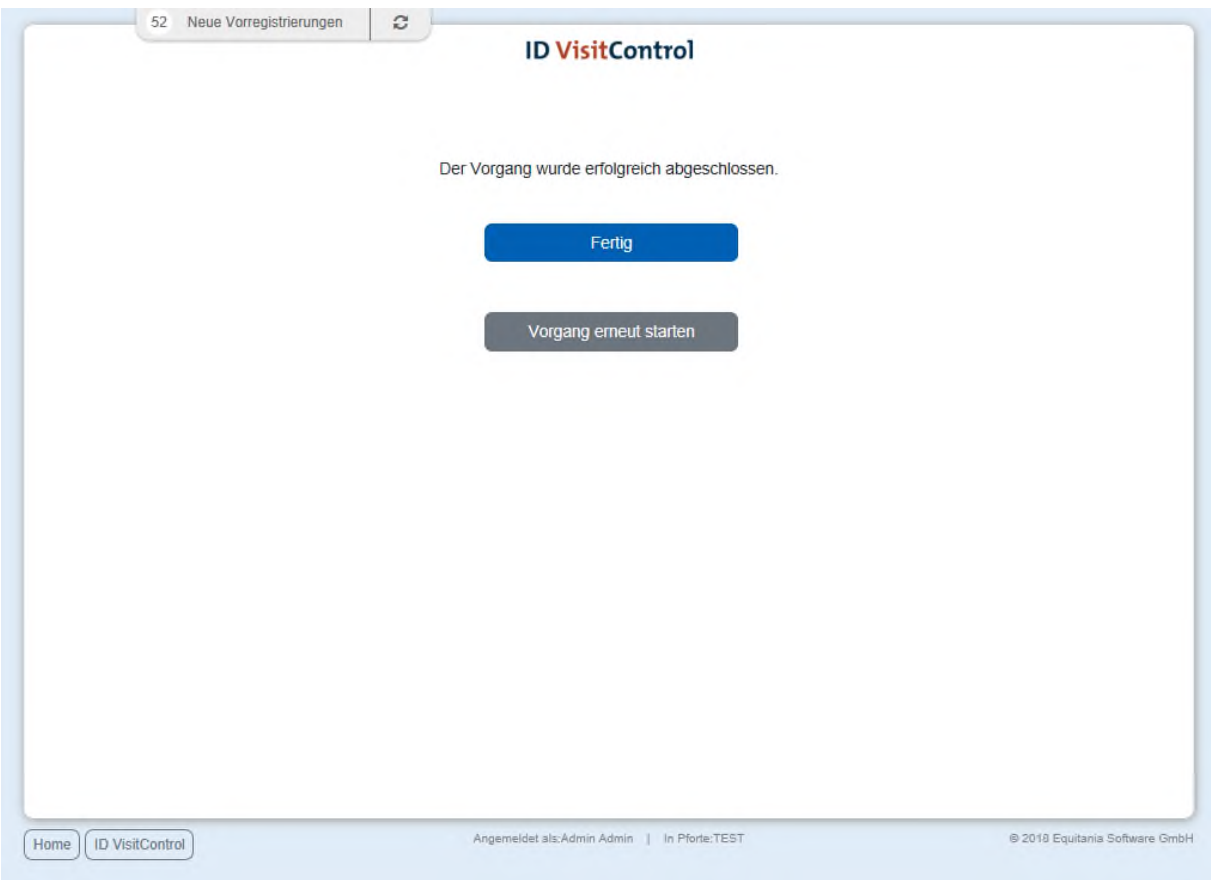

Sie haben nun die Möglichkeit über den Button **Fertig** zum Hauptmenü zu gelangen oder direkt eine **Vorgang erneut starten**.

## <span id="page-30-0"></span>Liste Vorregistrierte

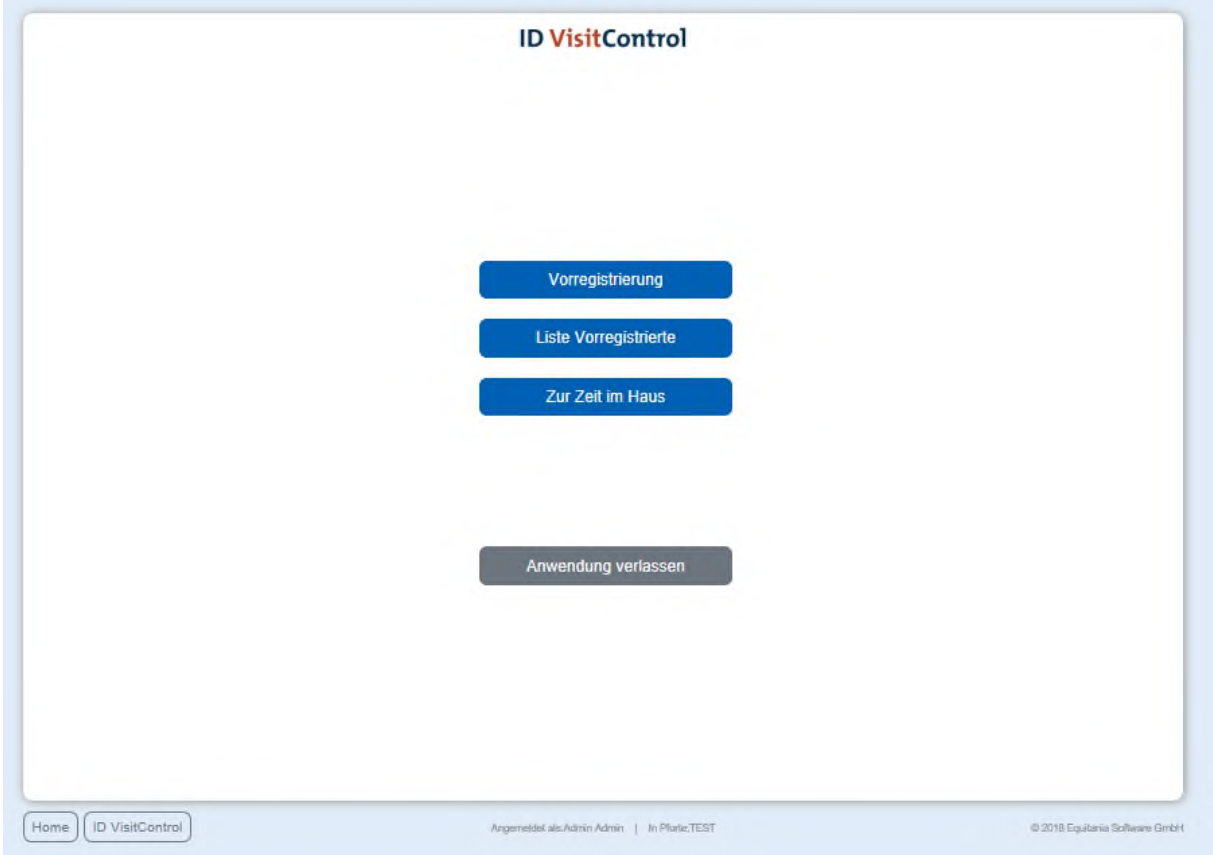

Klicken Sie zuerst auf den Button **Liste Vorregistrierte**.

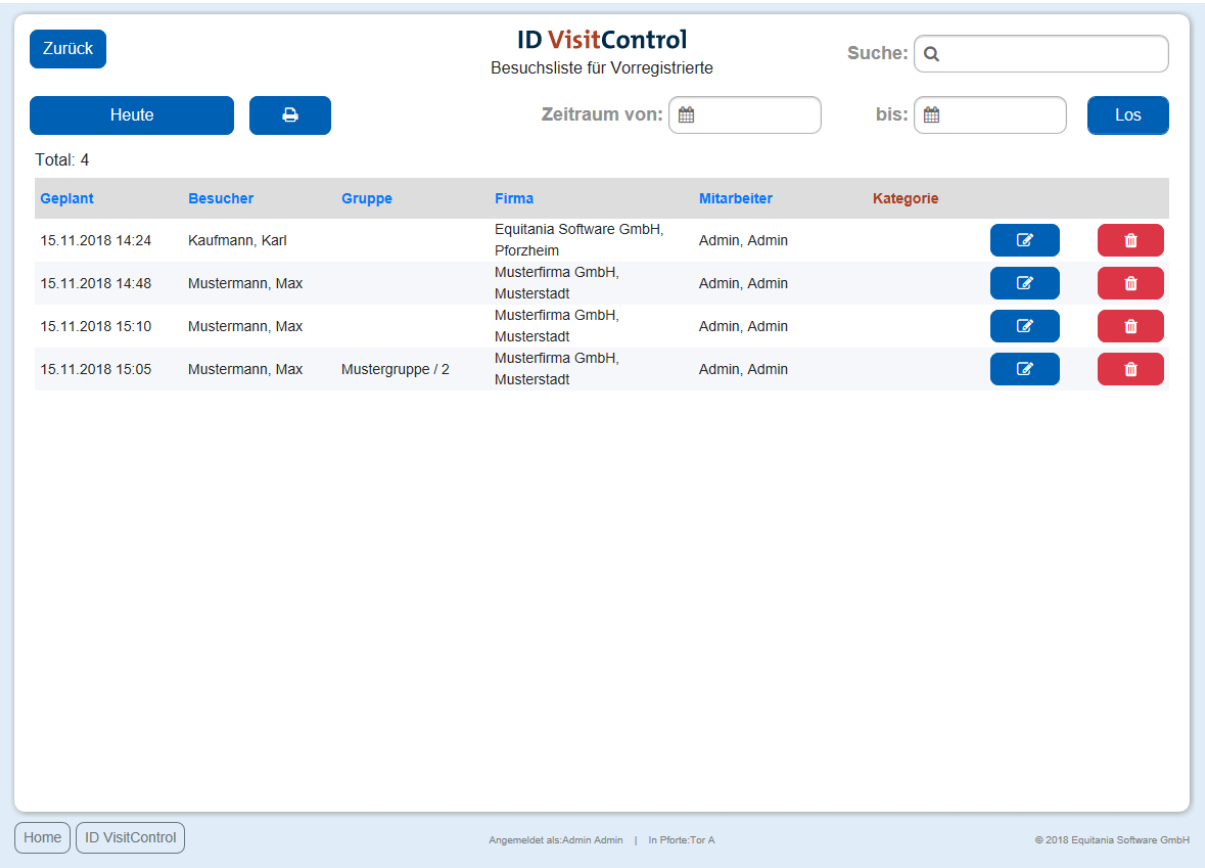

Sie haben hinter jedem Besucher verschiedene Auswahlmöglichkeiten. Sie können die Vorregistrierung löschen, in dem Sie auf das **Löschsymbol** klicken.

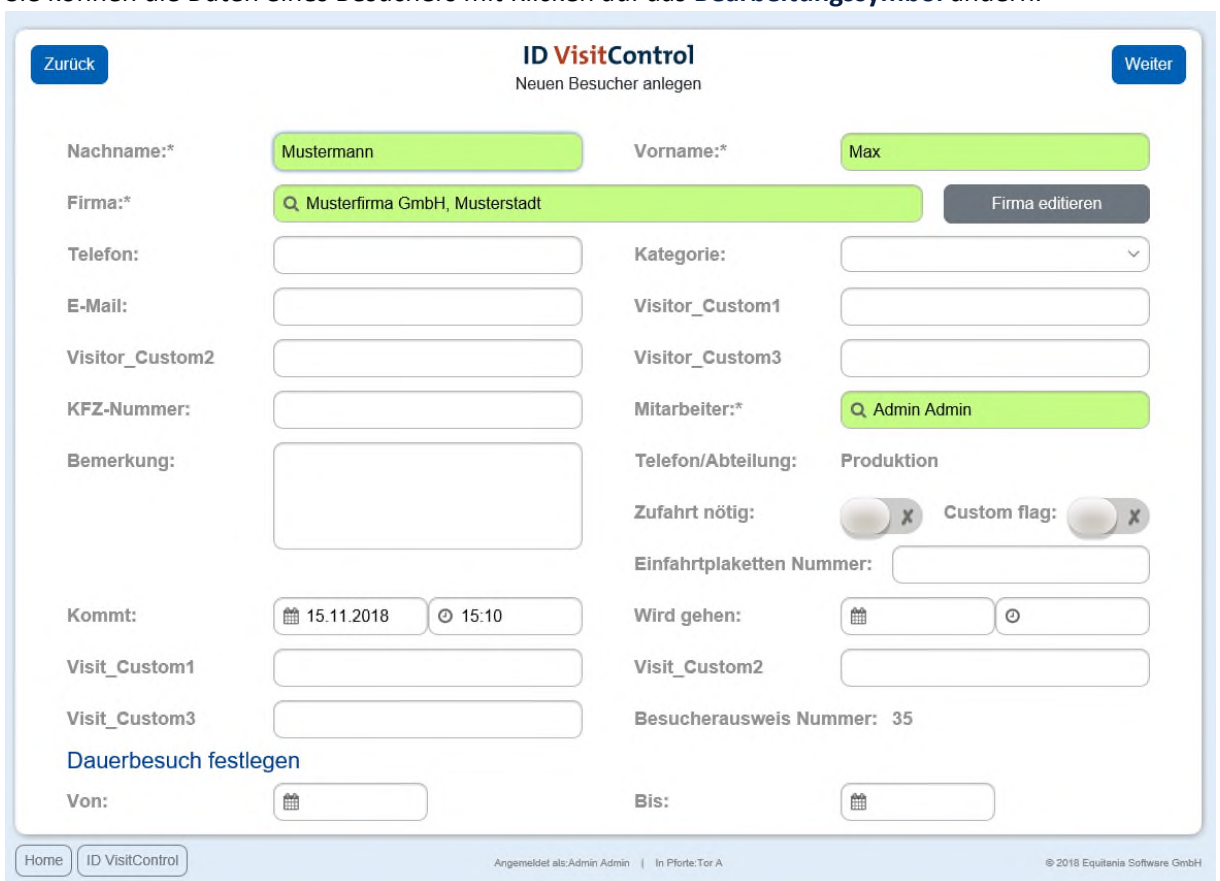

Sie können die Daten eines Besuchers mit Klicken auf das **Bearbeitungssymbol** ändern.

Mit dem Button **Weiter** oben rechts, gelangen Sie wieder zur Liste der Vorregistrierten Besucher.

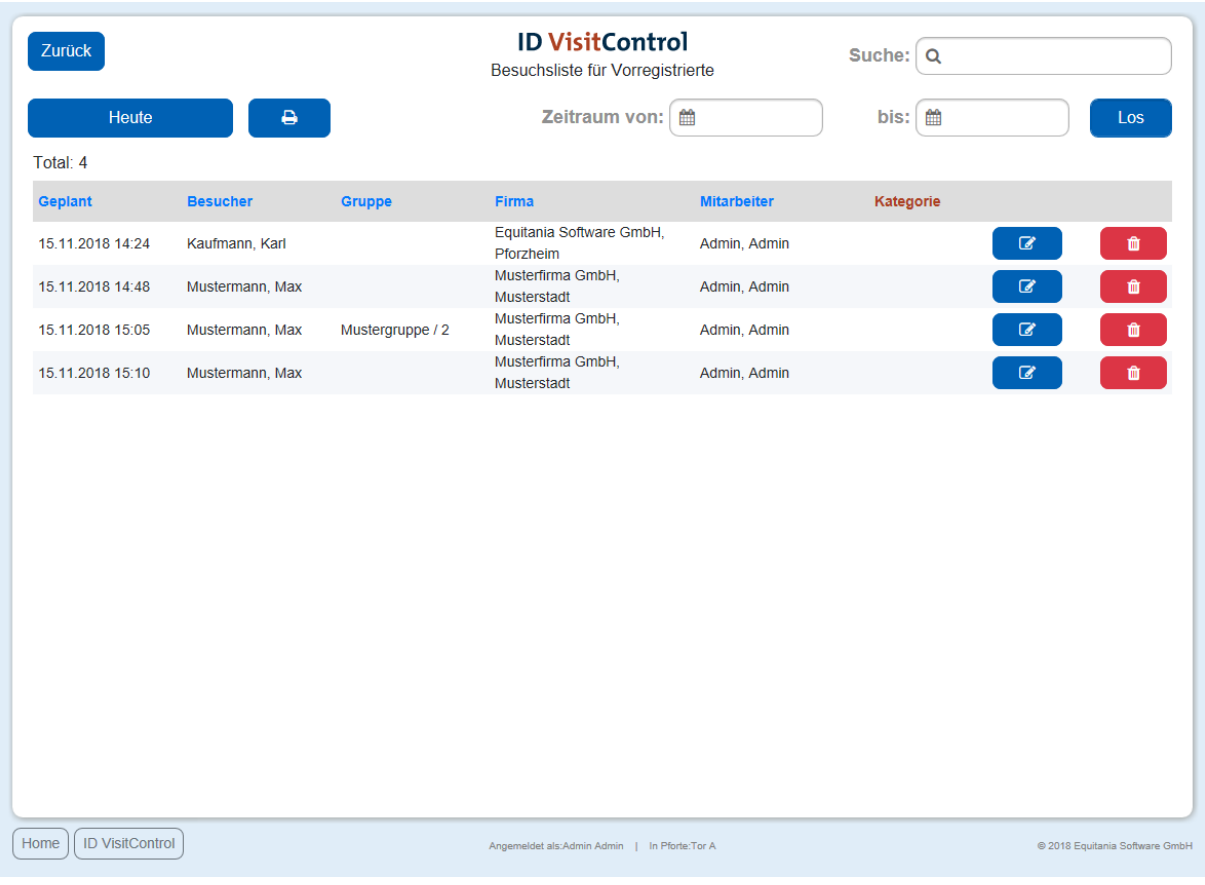

Um in das Hauptmenü zu gelangen, klicken Sie den Button **Zurück.**

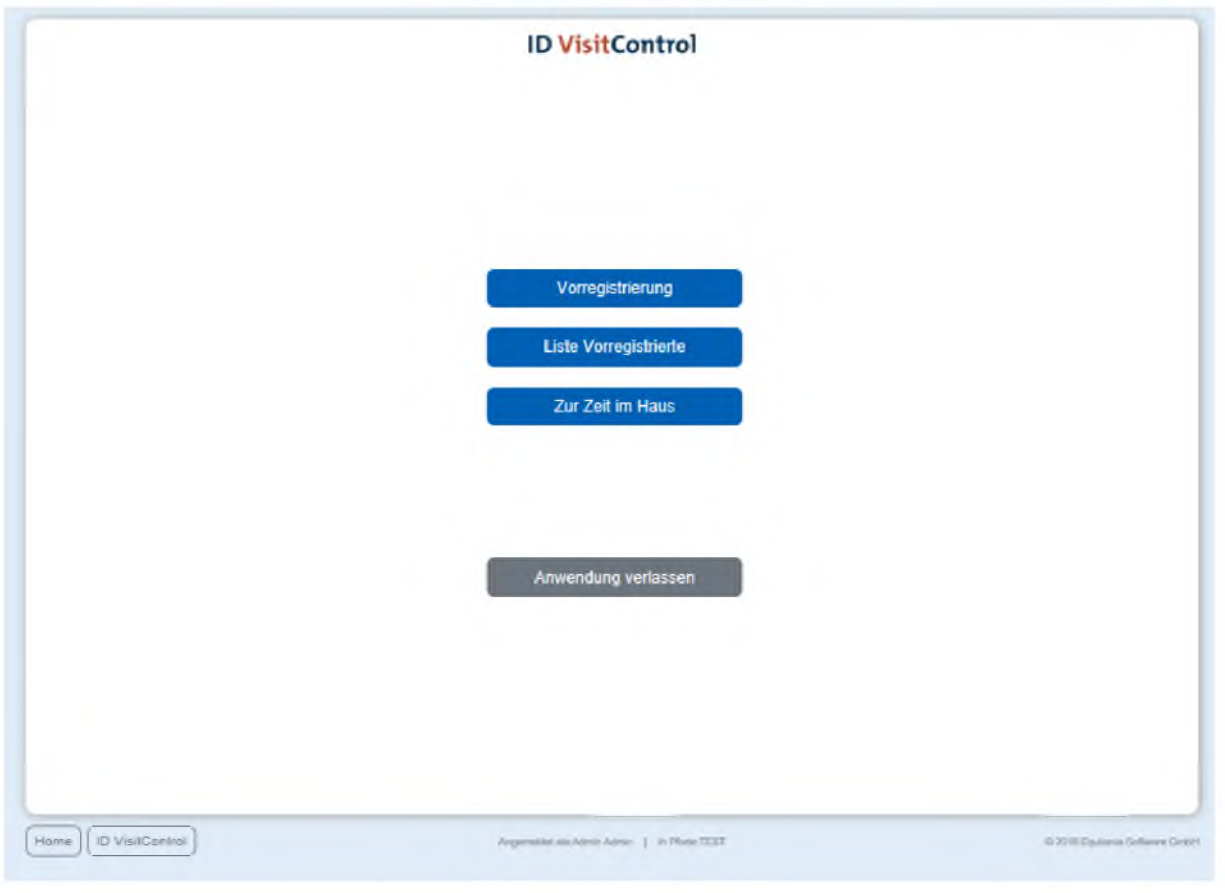

#### <span id="page-35-0"></span>Zur Zeit im Haus

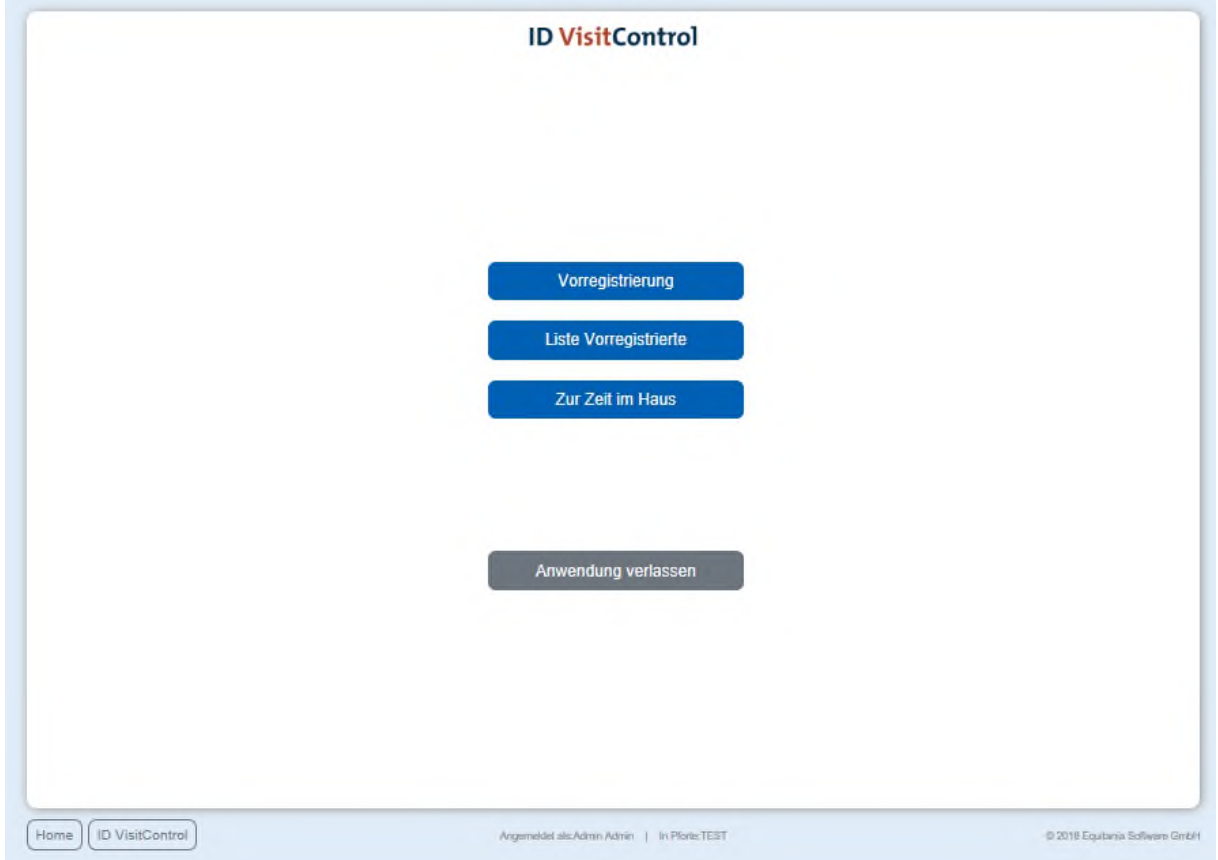

Klicken Sie zuerst auf den Button **Zur Zeit im Haus**.

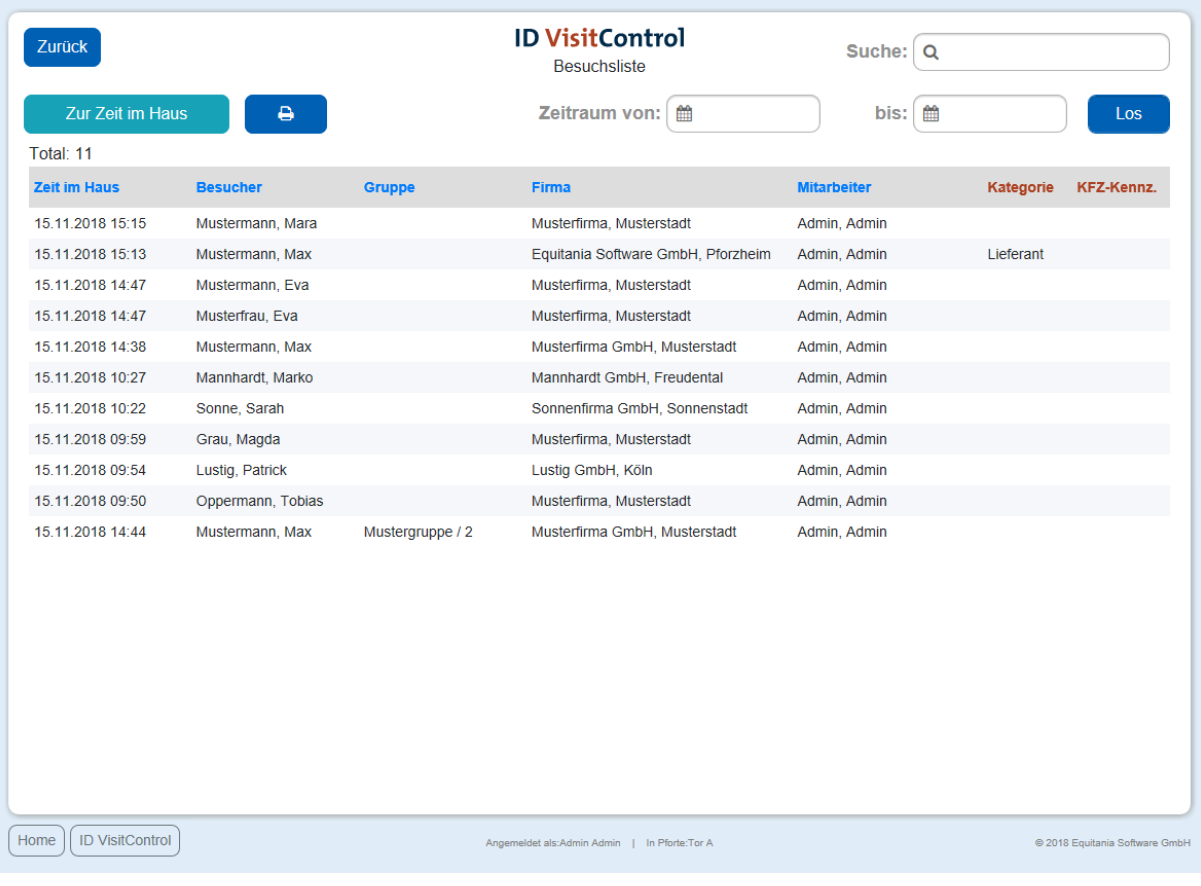

Sie können Besucher alle Besucher sehen, die momentan im Haus sind.

Um ins Hauptmenü zurück zu gelangen, klicken Sie oben links auf **Zurück.**

## <span id="page-37-0"></span>Abmelden

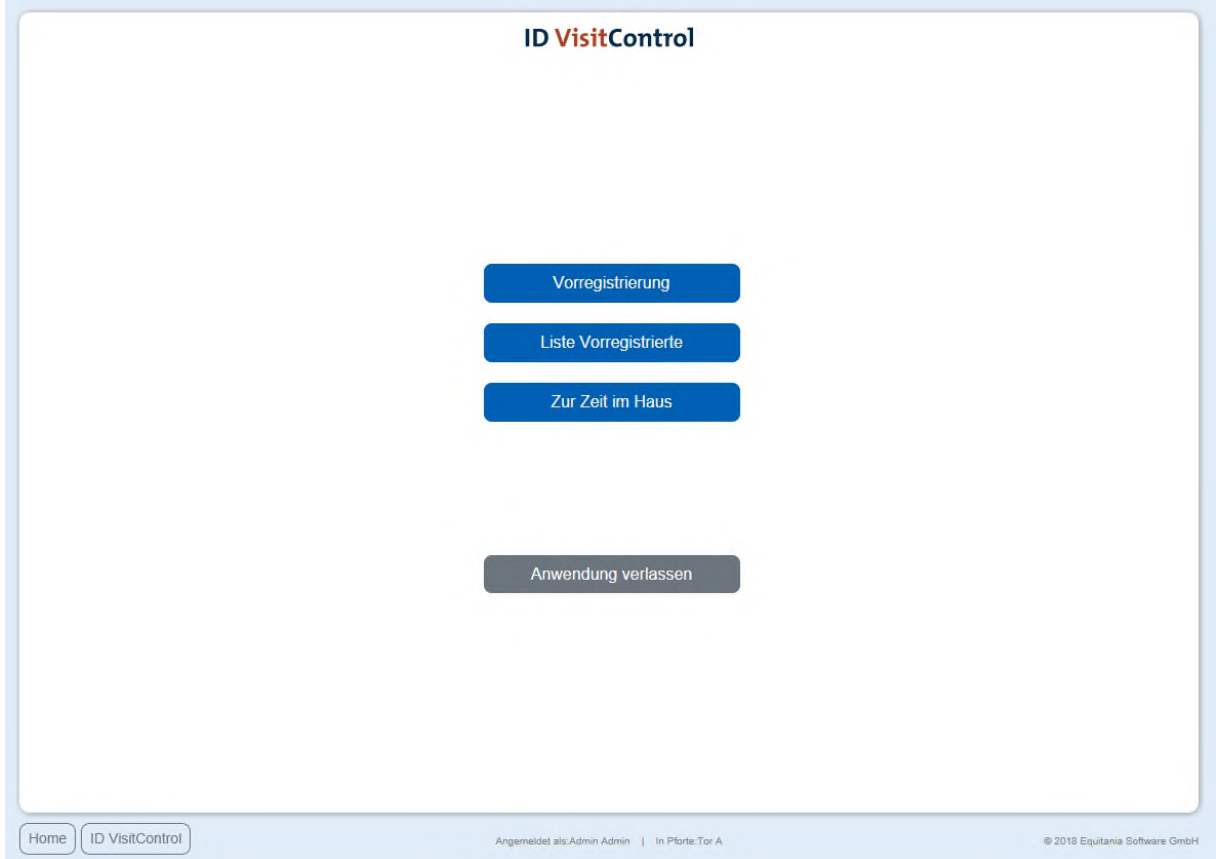

Um sich abzumelden, klicken Sie zuerst auf den Button **Anwendung verlassen**.

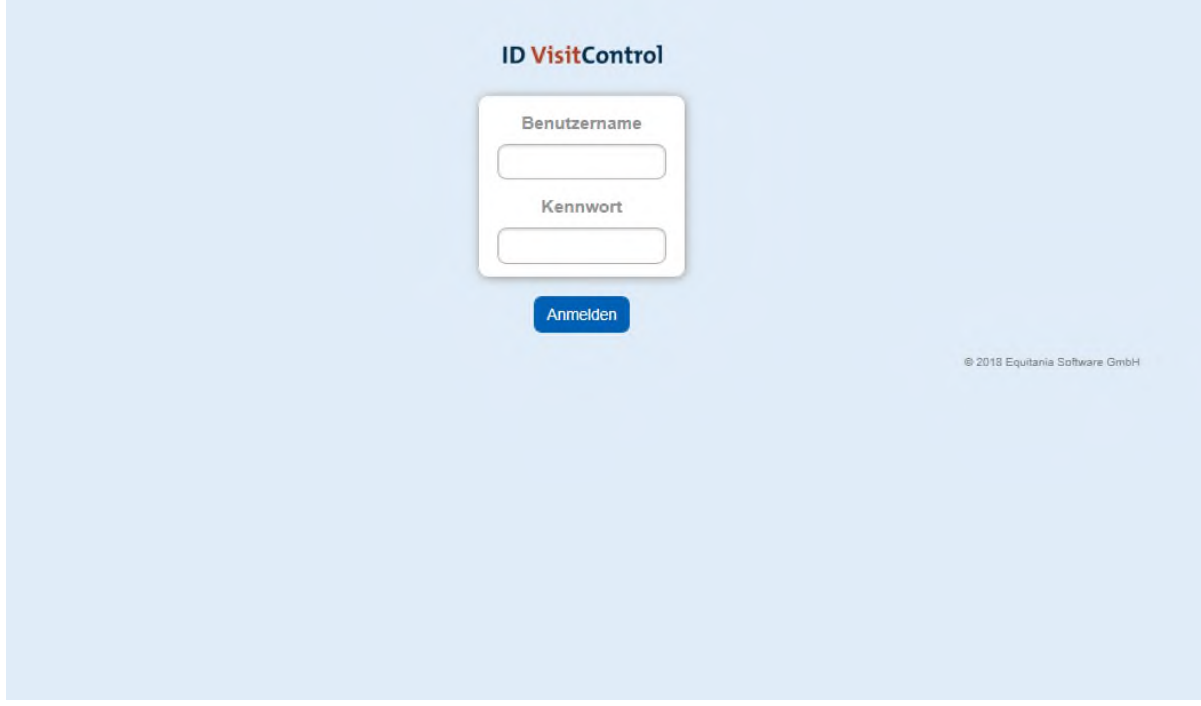

Die Seite kann nun geschlossen werden.